# Getting Started

HP Notebook

© Copyright 2011 Hewlett-Packard Development Company, L.P.

Bluetooth is a trademark owned by its proprietor and used by Hewlett-Packard Company under license. Microsoft and Windows are U.S. registered trademarks of Microsoft Corporation. SD Logo is a trademark of its proprietor.

The information contained herein is subject to change without notice. The only warranties for HP products and services are set forth in the express warranty statements accompanying such products and services. Nothing herein should be construed as constituting an additional warranty. HP shall not be liable for technical or editorial errors or omissions contained herein.

First Edition: February 2011

Document Part Number: 635487-001

#### **Product notice**

This guide describes features that are common to most models. Some features may not be available on your computer.

#### **Software terms**

By installing, copying, downloading, or otherwise using any software product preinstalled on this computer, you agree to be bound by the terms of the HP End User License Agreement (EULA). If you do not accept these license terms, your sole remedy is to return the entire unused product (hardware and software) within 14 days for a refund subject to the refund policy of your place of purchase.

For any further information or for requesting a full refund of the computer, please contact your local point of sale (the seller).

### **Safety warning notice**

**A WARNING!** To reduce the possibility of heat-related injuries or of overheating the computer, do not place the computer directly on your lap or obstruct the computer air vents. Use the computer only on a hard, flat surface. Do not allow another hard surface, such as an adjoining optional printer, or a soft surface, such as pillows or rugs or clothing, to block airflow. Also, do not allow the AC adapter to come into contact with the skin or a soft surface, such as pillows or rugs or clothing, during operation. The computer and the AC adapter comply with the user-accessible surface temperature limits defined by the International Standard for Safety of Information Technology Equipment (IEC 60950).

# **Table of contents**

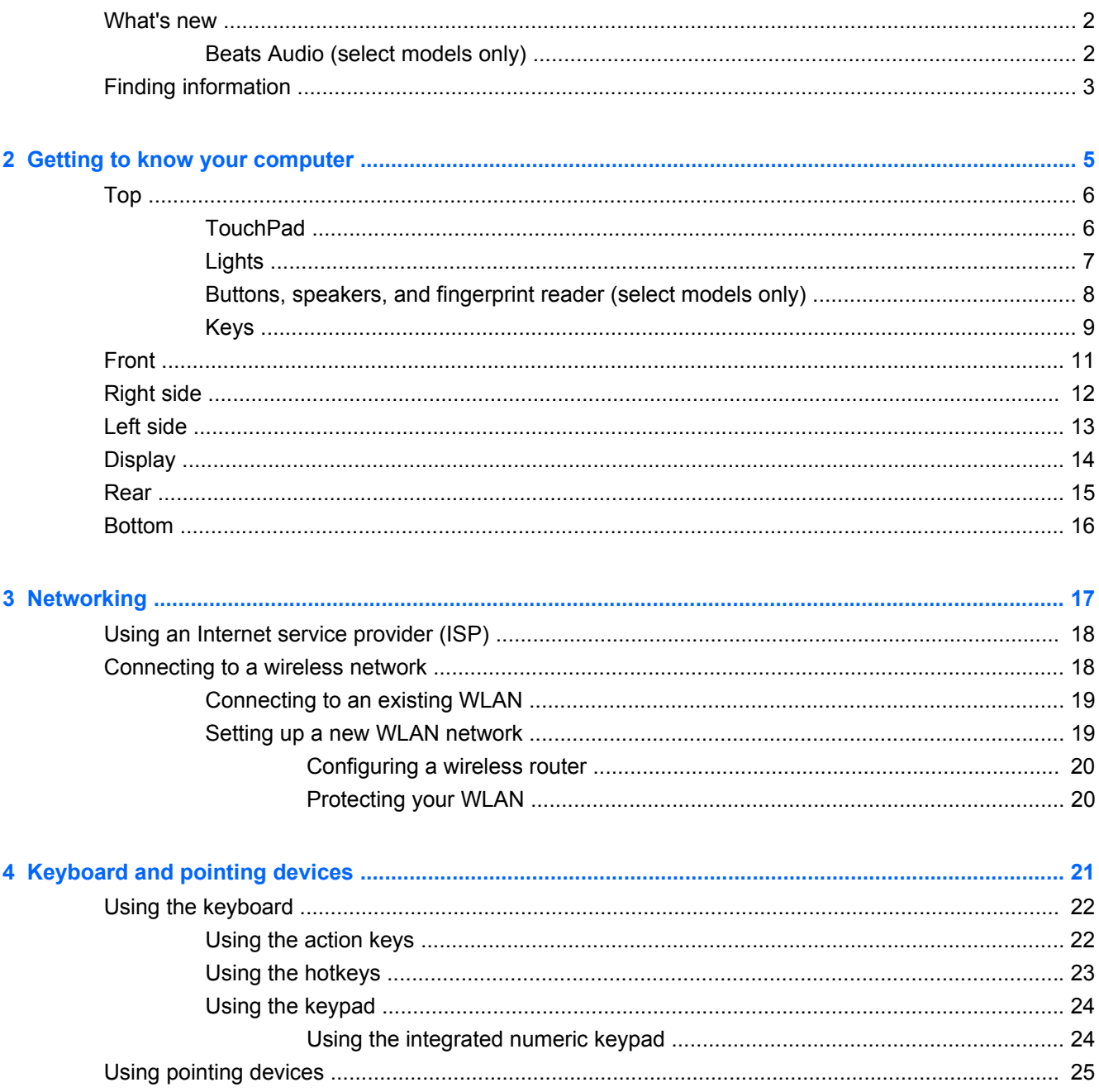

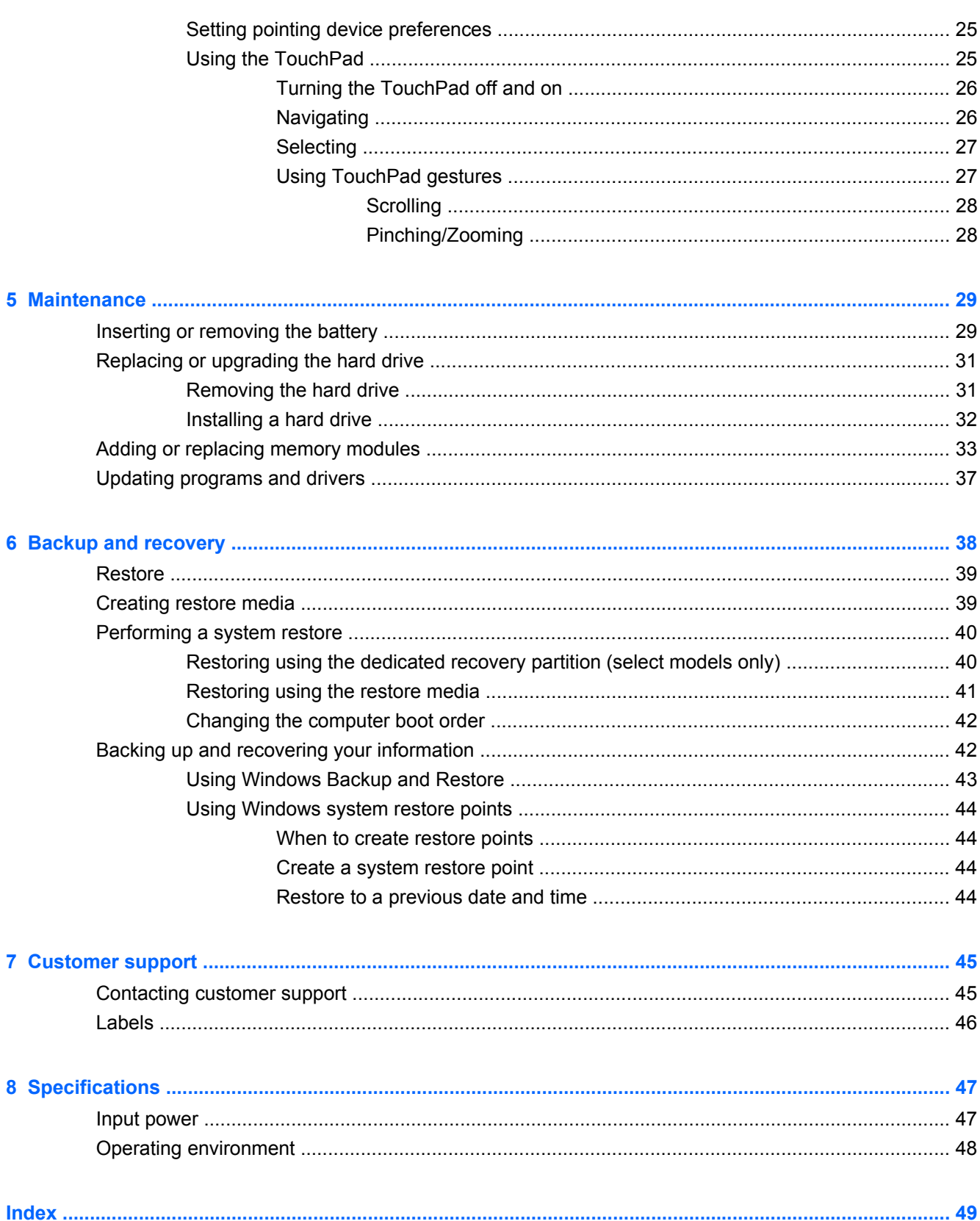

# <span id="page-6-0"></span>**1 Welcome**

- [What's new](#page-7-0)
- **[Finding information](#page-8-0)**

After you set up and register the computer, it is important to take the following steps:

- **Connect to the Internet—Set up your wired or wireless network so that you can connect to the** Internet. For more information, refer to [Networking on page 17](#page-22-0).
- **Update your antivirus software**—Protect your computer from damage caused by viruses. The software is preinstalled on the computer and includes a limited subscription for free updates. For more information, refer to the *HP Notebook Reference Guide*. For instructions on accessing this guide, refer to [Finding information on page 3.](#page-8-0)
- **Get to know your computer—Learn about your computer features. Refer to [Getting to know](#page-10-0)** [your computer on page 5](#page-10-0) and [Keyboard and pointing devices on page 21](#page-26-0) for additional information.
- Create recovery discs or a recovery flash drive—Recover the operating system and software to factory settings in case of system instability or failure. For instructions, refer to [Backup and](#page-43-0) [recovery on page 38](#page-43-0).
- **Find installed software—Access a list of the software preinstalled on the computer. Select Start > All Programs**. For details about using the software included with the computer, refer to the software manufacturer's instructions, which may be provided with the software or on the manufacturer's Web site.

## <span id="page-7-0"></span>**What's new**

### **Beats Audio (select models only)**

Beats Audio is an enhanced audio profile that provides a deep, controlled bass while maintaining a clear sound. Beats Audio is enabled by default.

**▲** To increase or decrease the Beats Audio bass settings, press fn+b.

You can also view and control the bass settings through the Windows operating system. To view and control the bass properties:

● Select **Start > All Programs > Beats Audio Control Panel > Listening Experience**.

 $-$  or  $-$ 

● Select **Start > Control Panel > Hardware and Sound > Beats Audio Control Panel > Listening Experience**.

The following table describes the Beats Audio icons that appear when you press fn+b.

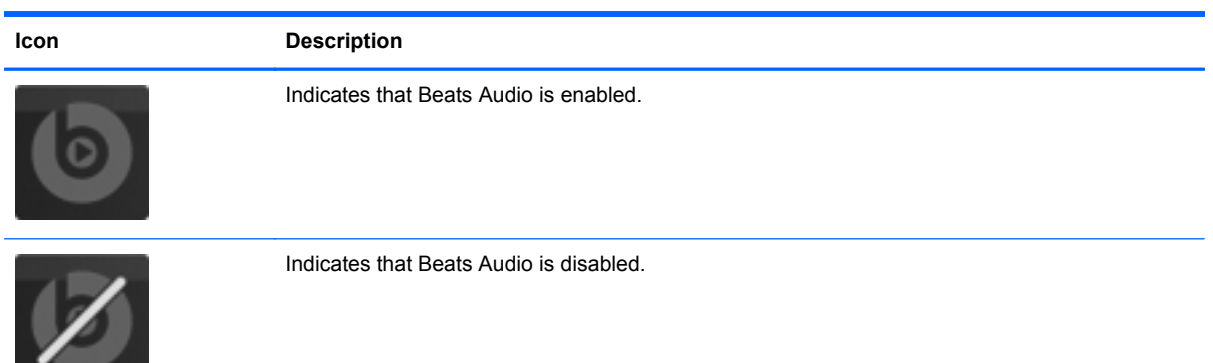

# <span id="page-8-0"></span>**Finding information**

The computer comes with several resources to help you perform various tasks.

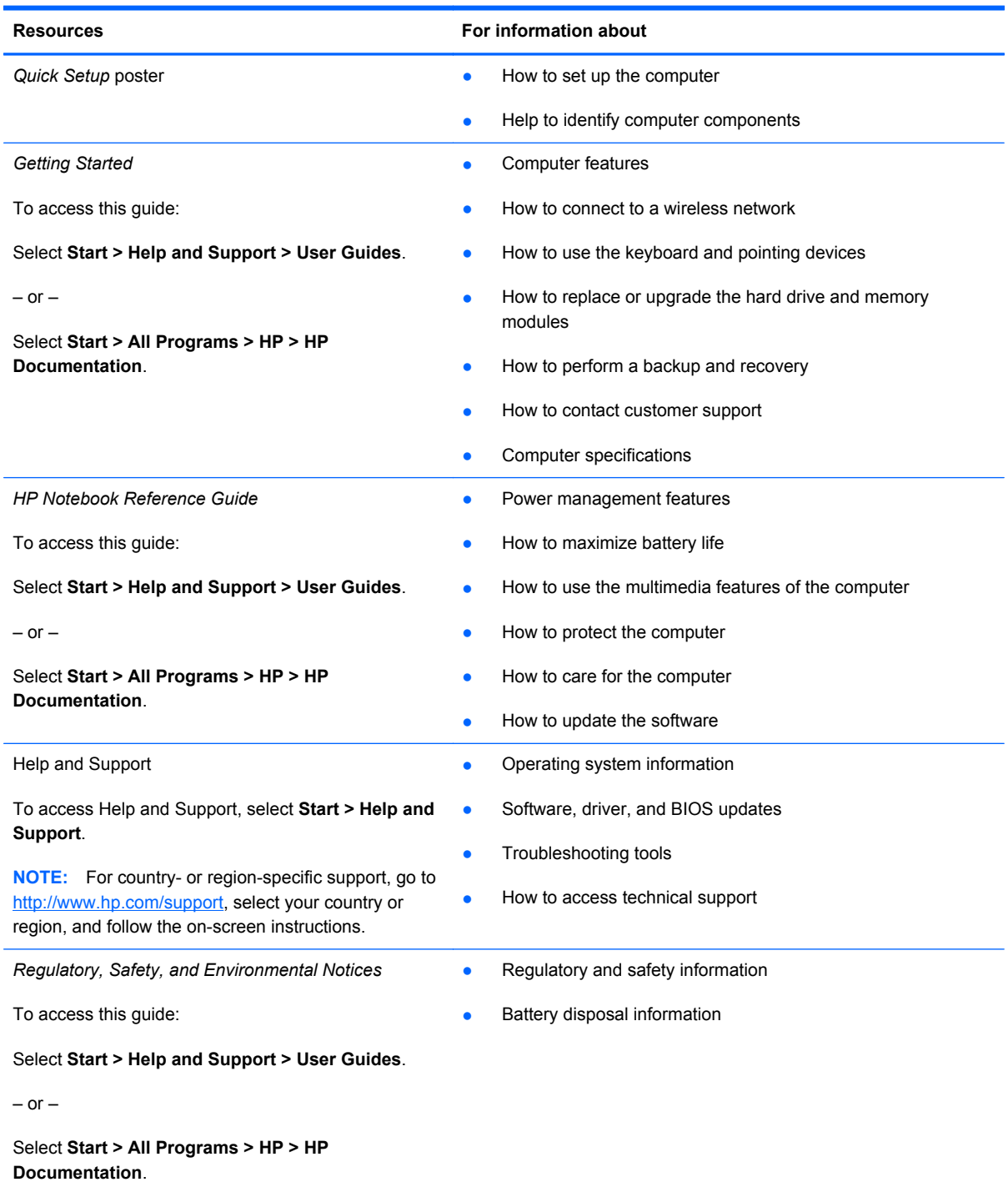

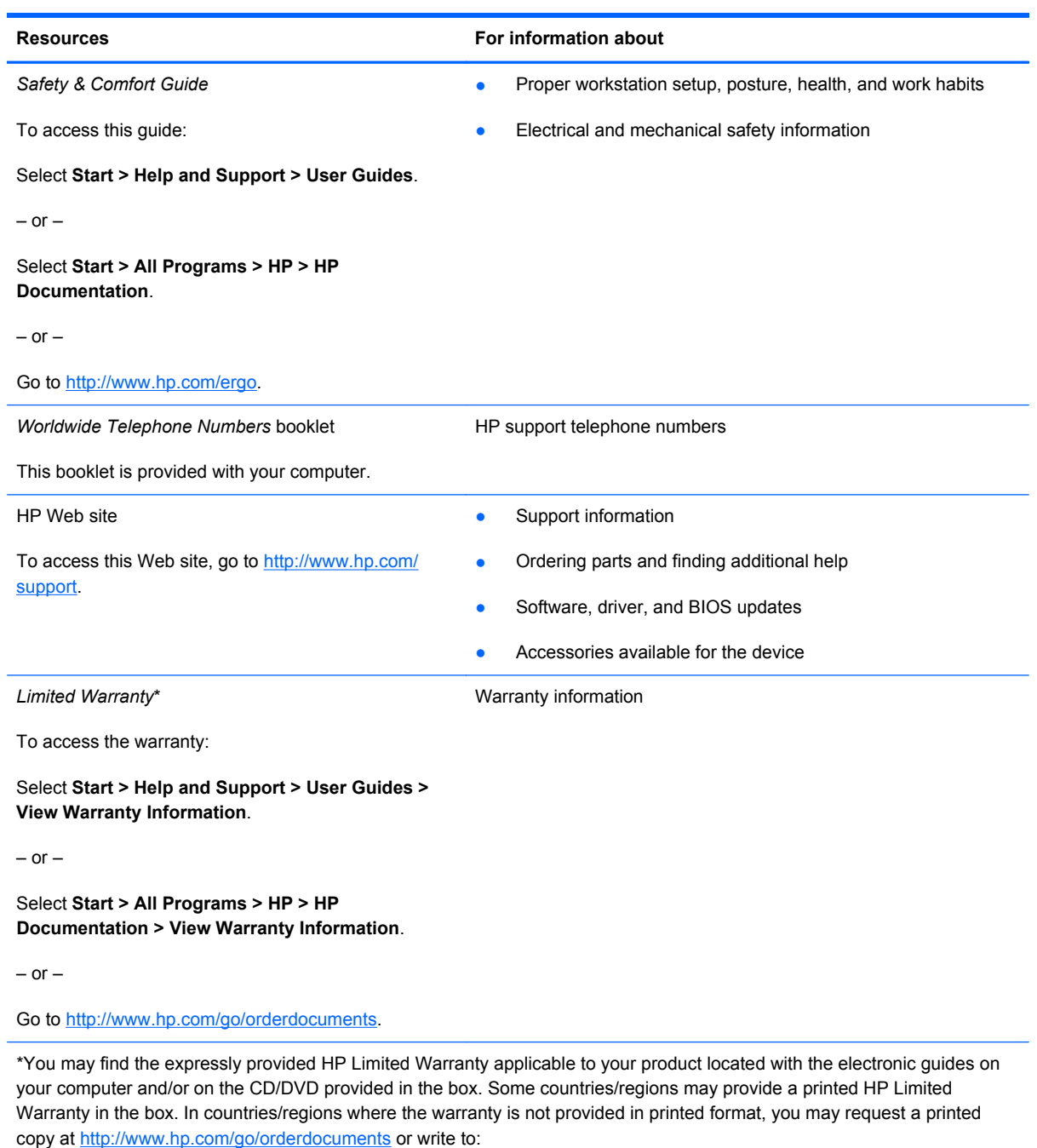

- **North America**: Hewlett-Packard, MS POD, 11311 Chinden Blvd, Boise, ID 83714, USA
- **Europe, Middle East, Africa**: Hewlett-Packard, POD, Via G. Di Vittorio, 9, 20063, Cernusco s/Naviglio (MI), Italy
- **Asia Pacific**: Hewlett-Packard, POD, P.O. Box 200, Alexandra Post Office, Singapore 911507

Please include your product number, warranty period (found on your serial number label), name, and postal address.

# <span id="page-10-0"></span>**2 Getting to know your computer**

- [Top](#page-11-0)
- [Front](#page-16-0)
- [Right side](#page-17-0)
- [Left side](#page-18-0)
- [Display](#page-19-0)
- [Rear](#page-20-0)
- [Bottom](#page-21-0)

# <span id="page-11-0"></span>**Top**

## **TouchPad**

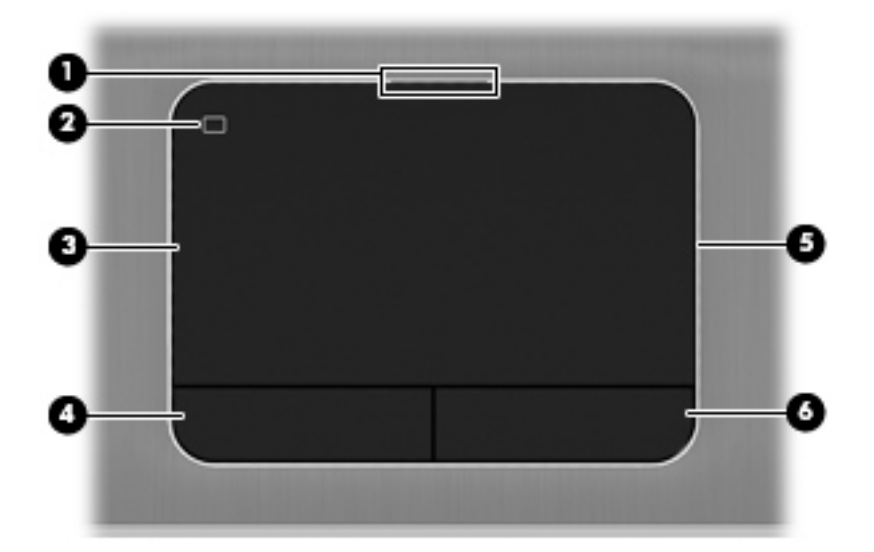

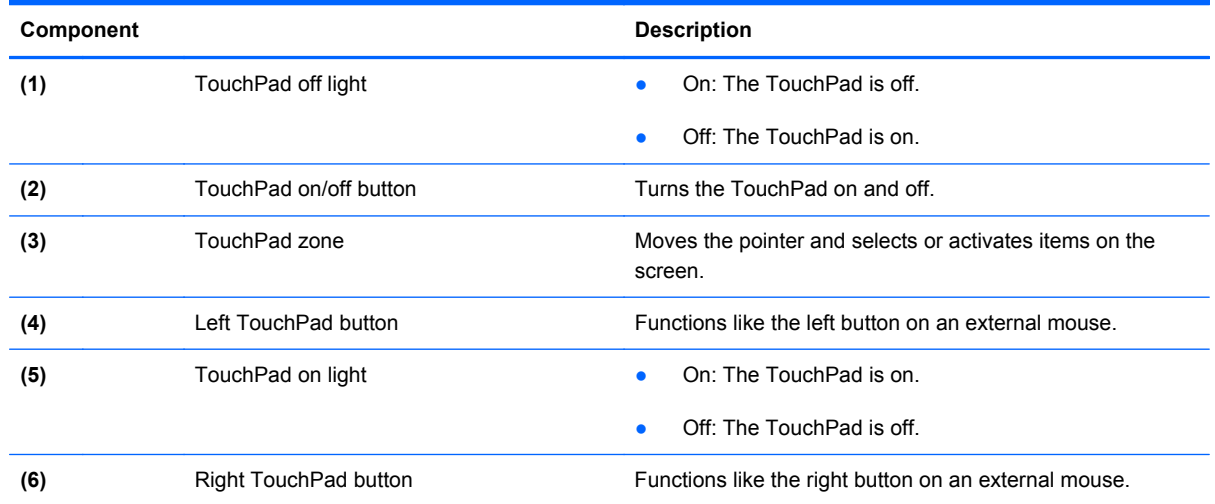

# <span id="page-12-0"></span>**Lights**

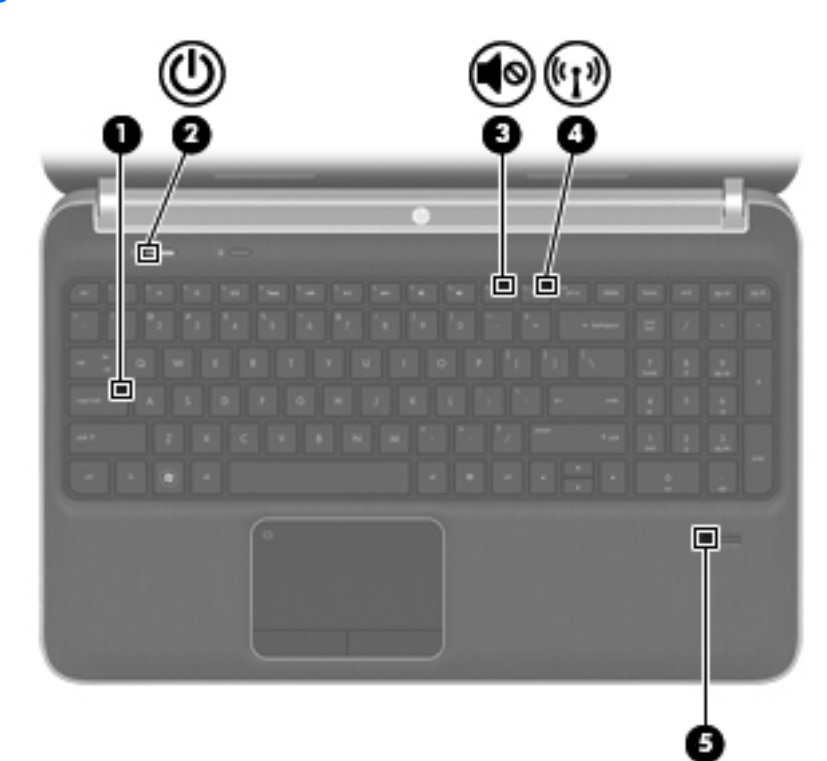

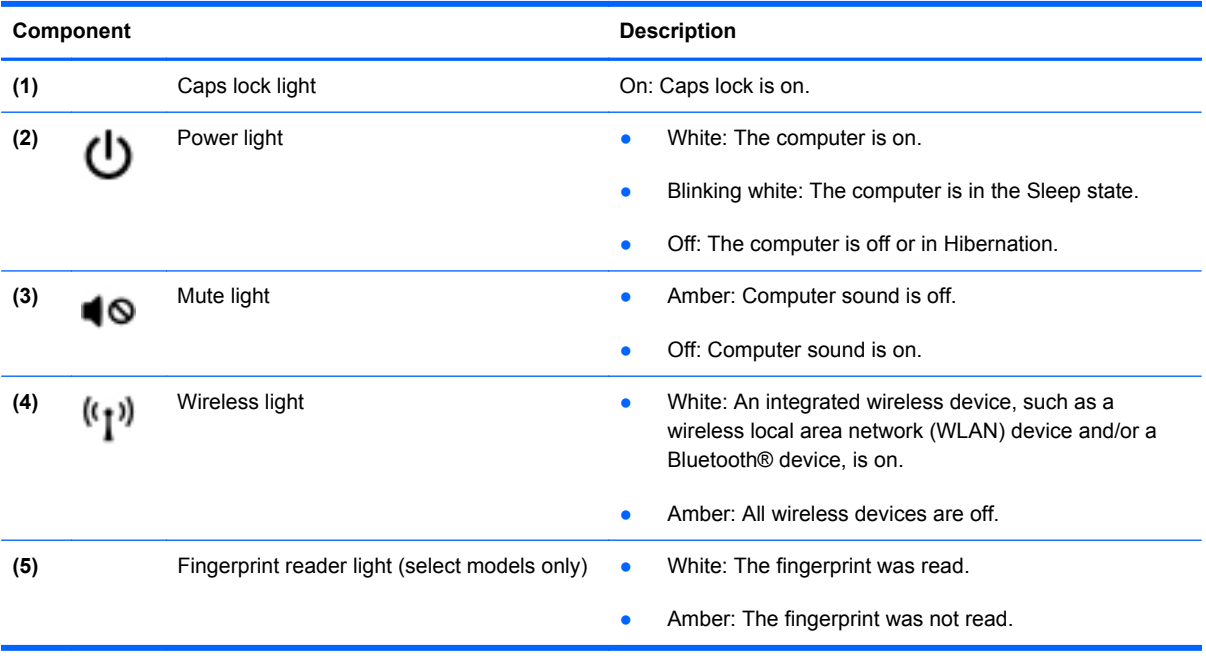

### <span id="page-13-0"></span>**Buttons, speakers, and fingerprint reader (select models only)**

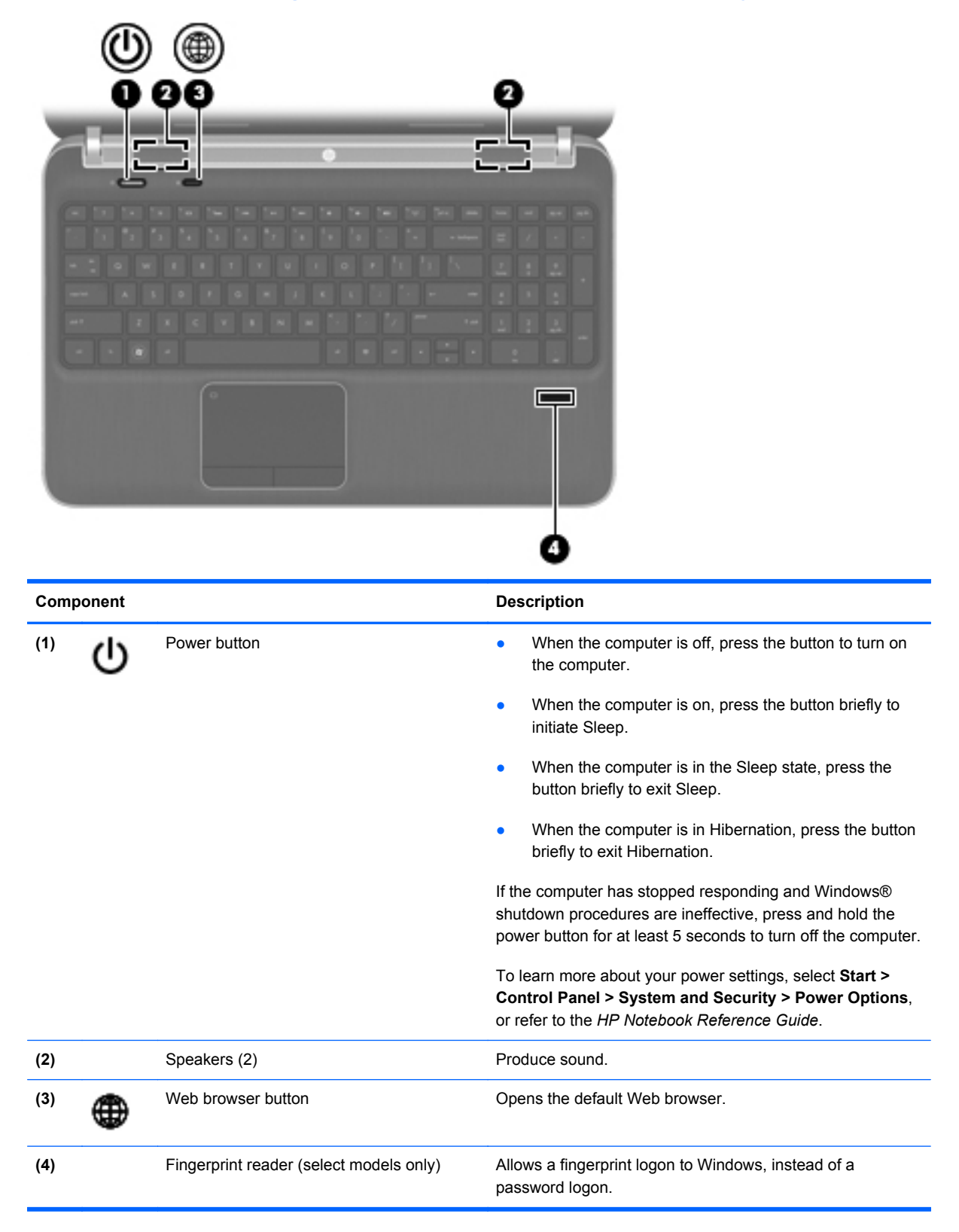

## <span id="page-14-0"></span>**Keys**

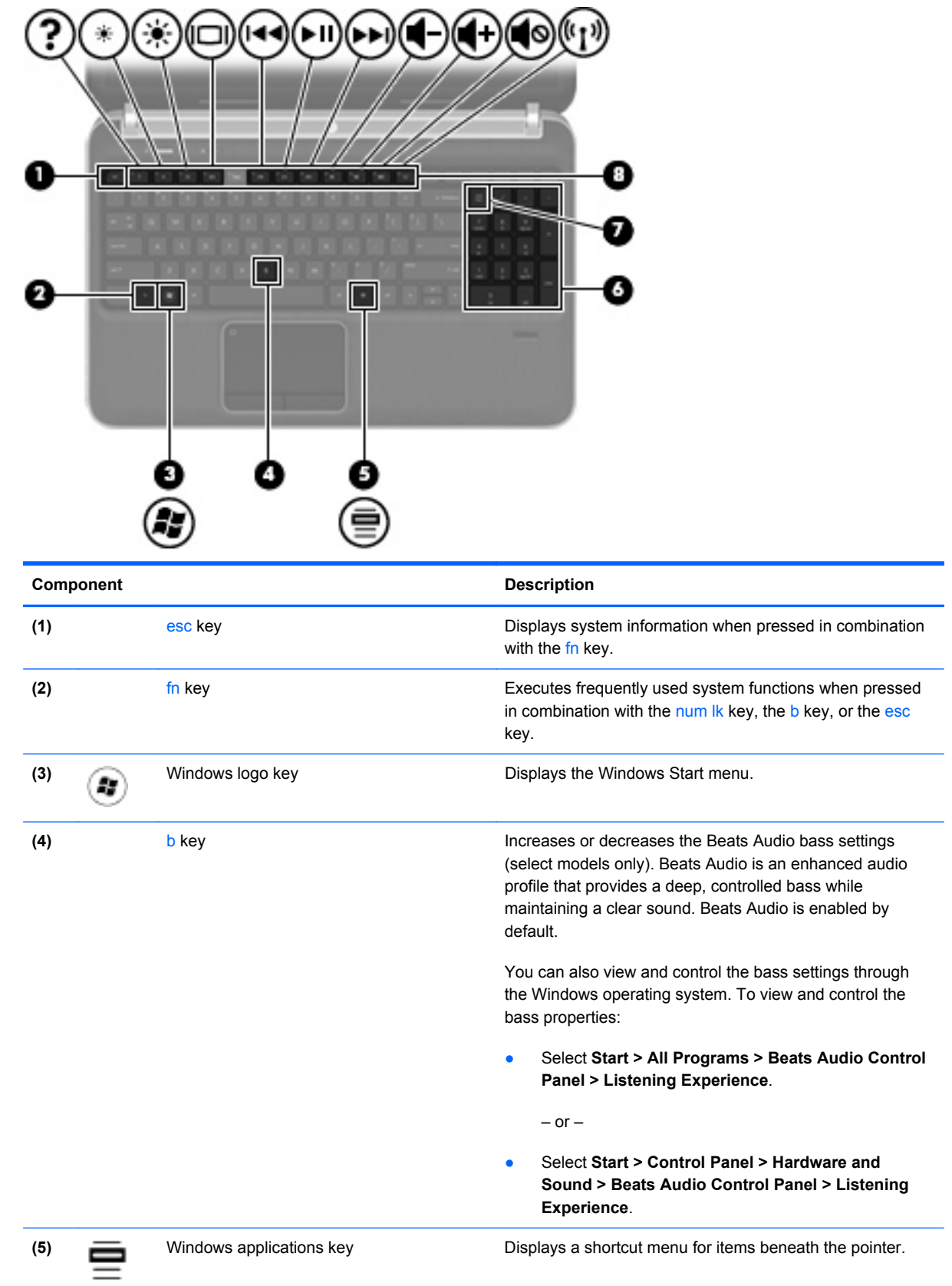

<span id="page-15-0"></span>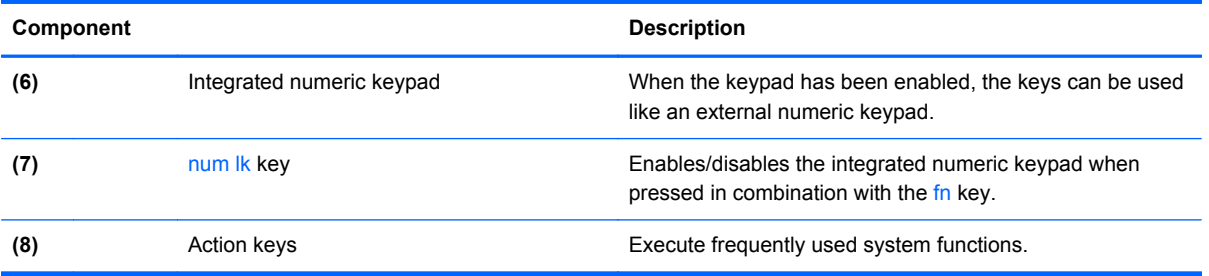

# <span id="page-16-0"></span>**Front**

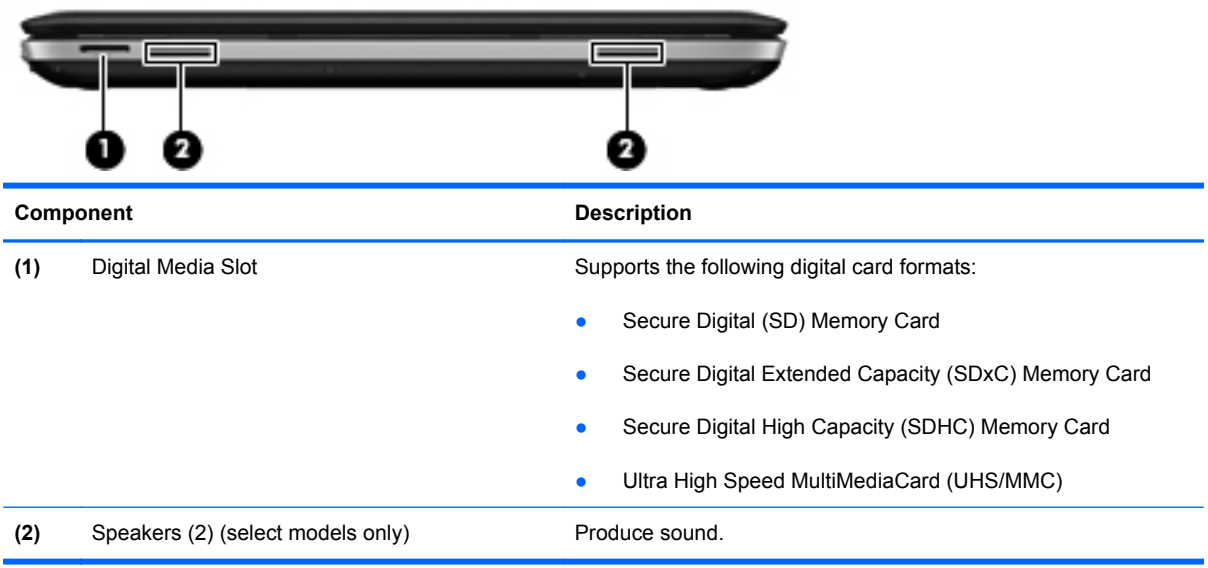

# <span id="page-17-0"></span>**Right side**

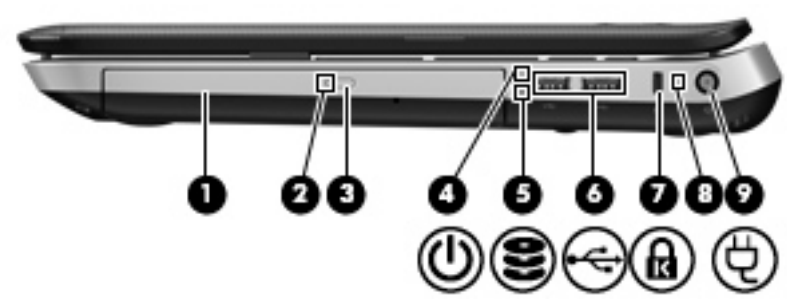

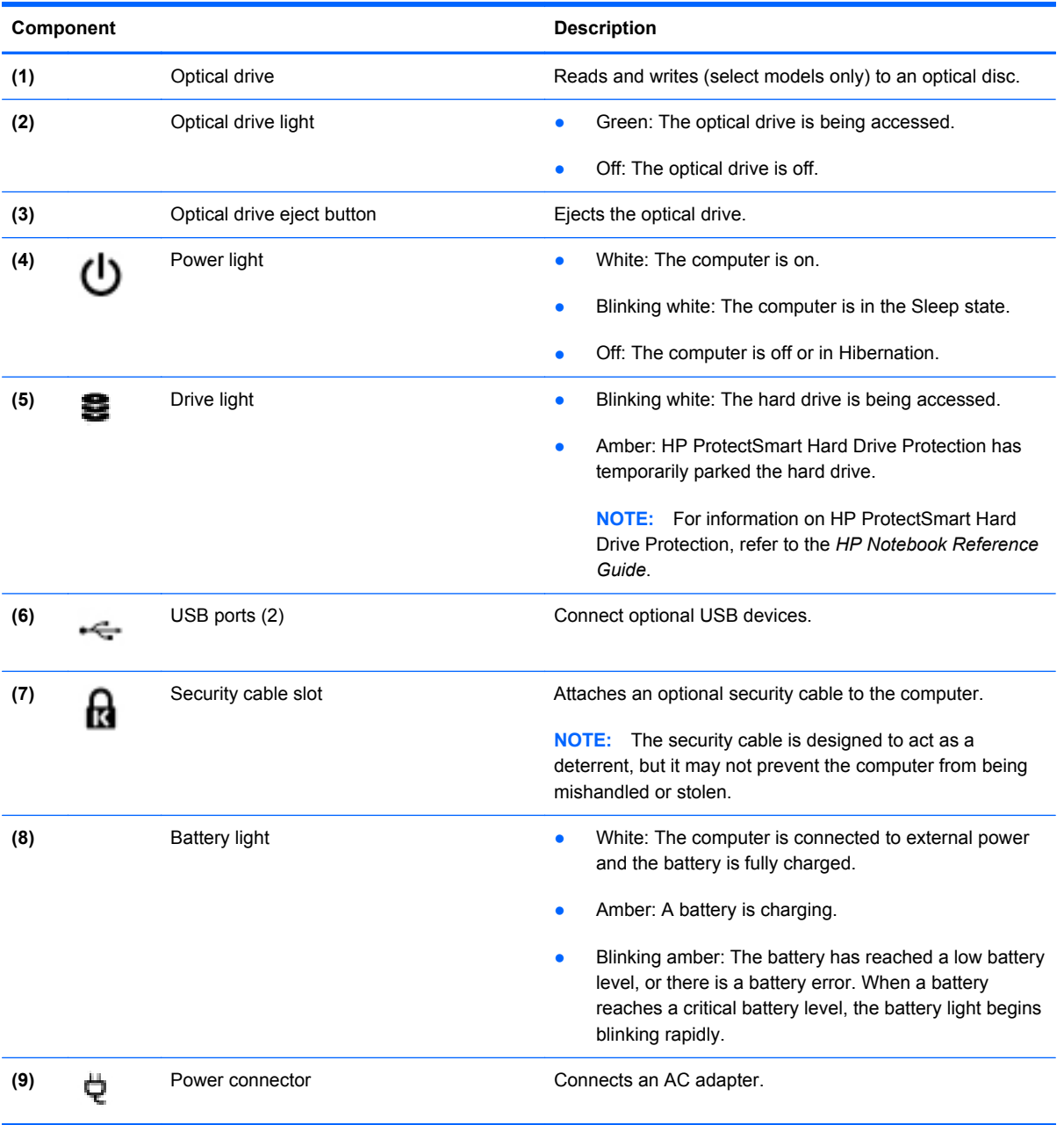

# <span id="page-18-0"></span>**Left side**

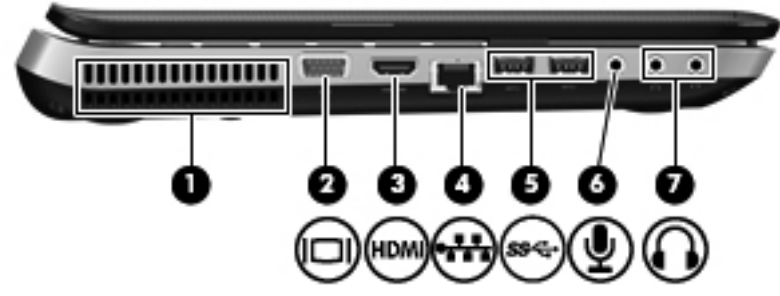

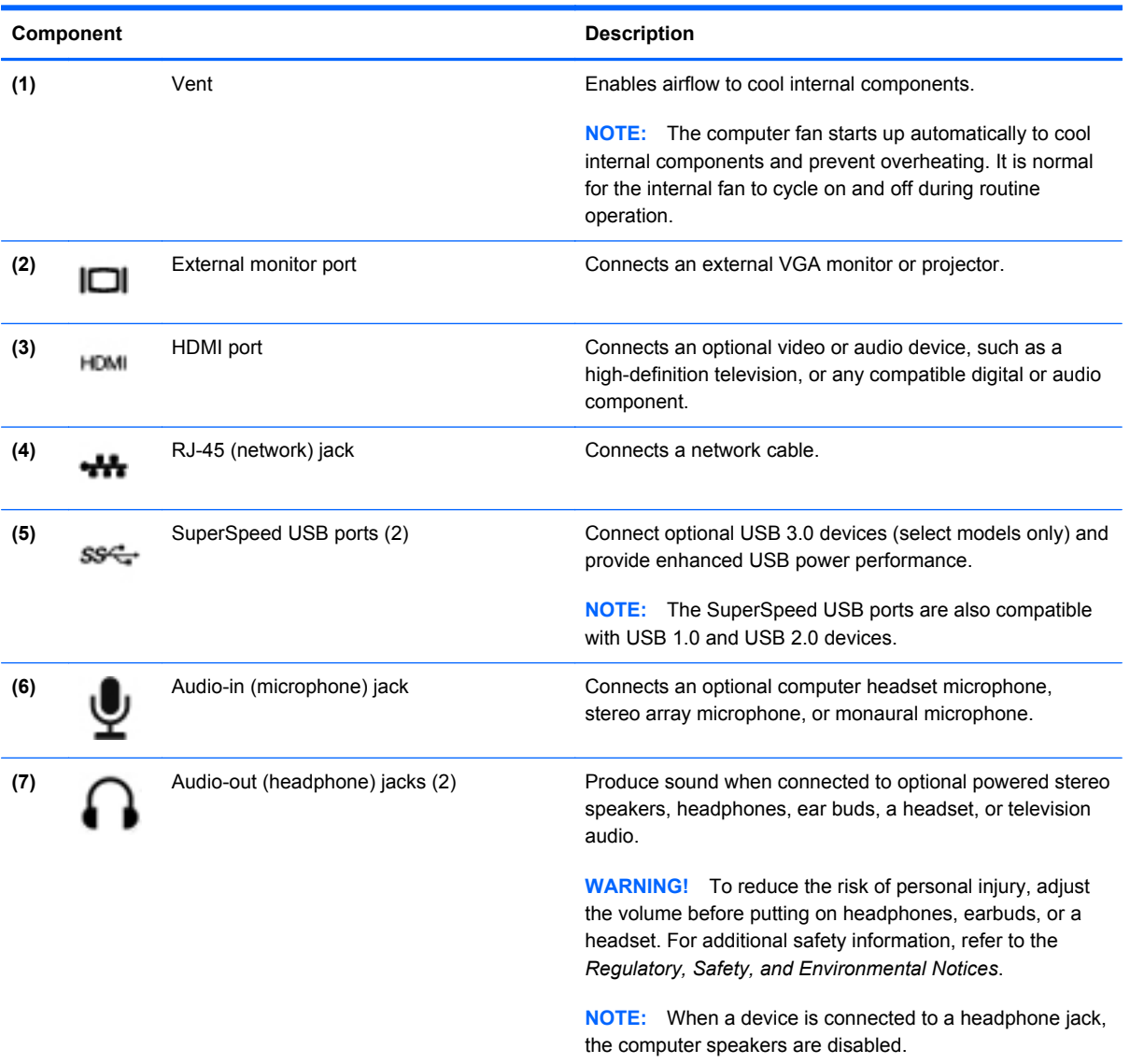

# <span id="page-19-0"></span>**Display**

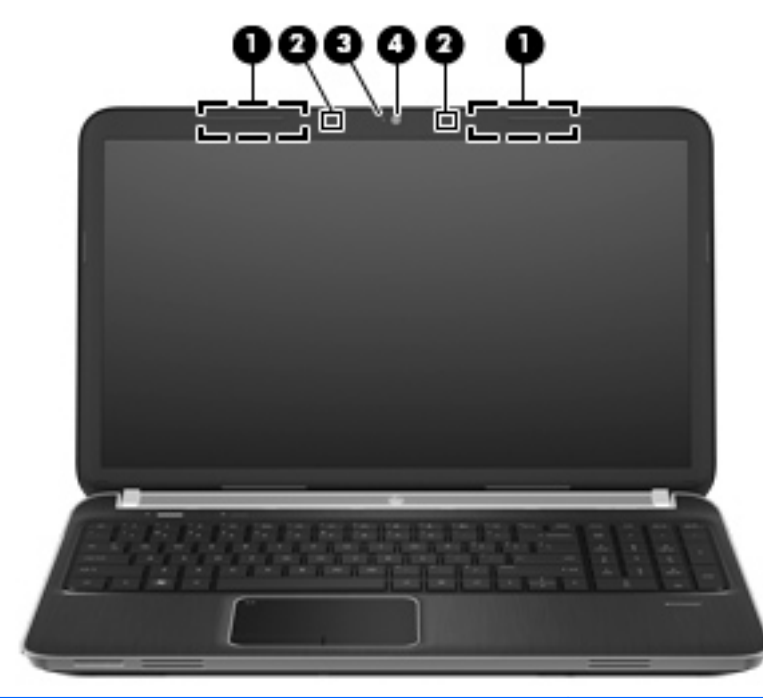

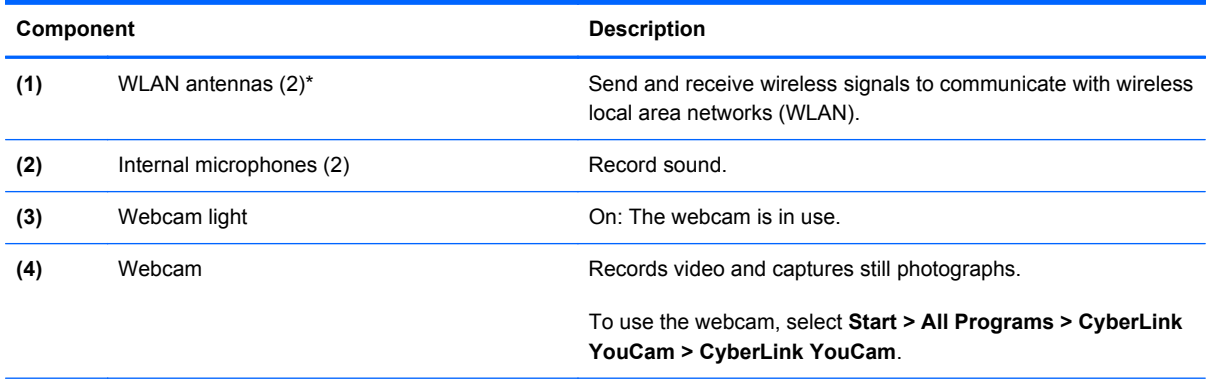

\*The antennas are not visible from the outside of the computer. For optimal transmission, keep the areas immediately around the antennas free from obstructions. To see wireless regulatory notices, refer to the section of the *Regulatory, Safety, and Environmental Notices* that applies to your country or region. These notices are located in Help and Support.

## <span id="page-20-0"></span>**Rear**

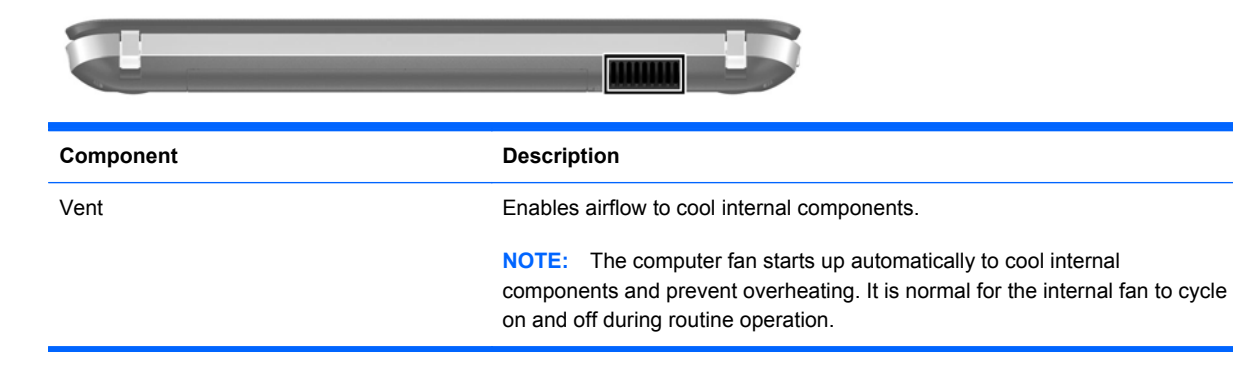

## <span id="page-21-0"></span>**Bottom**

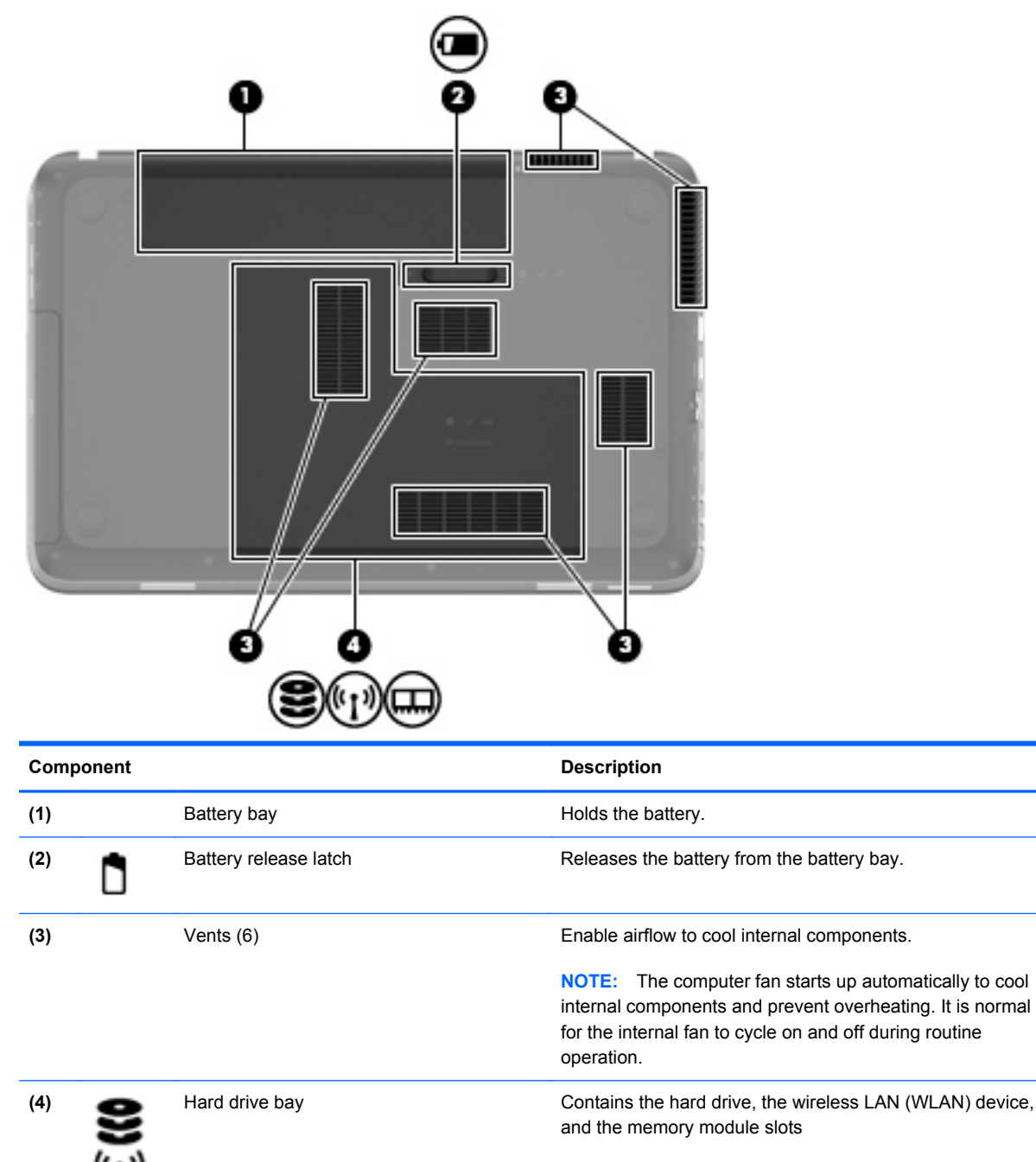

**CAUTION:** To prevent an unresponsive system, replace the wireless module only with a wireless module authorized for use in the computer by the governmental agency that regulates wireless devices in your country or region. If you replace the module and then receive a warning message, remove the module to restore computer functionality, and then contact technical support through Help and Support.

# <span id="page-22-0"></span>**3 Networking**

- [Using an Internet service provider \(ISP\)](#page-23-0)
- [Connecting to a wireless network](#page-23-0)

**NOTE:** Internet hardware and software features vary depending on computer model and your location.

Your computer may support one or both of the following types of Internet access:

- Wireless—For mobile Internet access, you can use a wireless connection. Refer to [Connecting](#page-24-0) [to an existing WLAN on page 19](#page-24-0) or [Setting up a new WLAN network on page 19.](#page-24-0)
- Wired—You can access the Internet by connecting to a wired network. For information on connecting to a wired network, refer to the *HP Notebook Reference Guide*.

## <span id="page-23-0"></span>**Using an Internet service provider (ISP)**

Before you can connect to the Internet, you must establish an ISP account. Contact a local ISP to purchase Internet service and a modem. The ISP will help set up the modem, install a network cable to connect your wireless computer to the modem, and test the Internet service.

**NOTE:** Your ISP will give you a user ID and password to access the Internet. Record this information and store it in a safe place.

The following features will help you set up a new Internet account or configure the computer to use an existing account:

- **Internet Services & Offers (available in some locations)—This utility assists with signing up** for a new Internet account and configuring the computer to use an existing account. To access this utility, select **Start > All Programs > Online Services > Get Online**.
- **• ISP-provided icons (available in some locations)**—These icons may be displayed either individually on the Windows desktop or grouped in a desktop folder named Online Services. To set up a new Internet account or configure the computer to use an existing account, double-click an icon, and then follow the on-screen instructions.
- **Windows Connect to the Internet Wizard**—You can use the Windows Connect to the Internet Wizard to connect to the Internet in any of these situations:
	- You already have an account with an ISP.
	- You do not have an Internet account and want to select an ISP from the list provided within the wizard. (The list of ISP providers is not available in all regions.)
	- You have selected an unlisted ISP, and the ISP has provided you with information such as a specific IP address and POP3 and SMTP settings.

To access the Windows Connect to the Internet Wizard and instructions for using it, select **Start > Control Panel > Network and Internet > Network and Sharing Center**.

**NOTE:** If you are prompted within the wizard to choose between enabling or disabling Windows Firewall, choose to enable the firewall.

## **Connecting to a wireless network**

Wireless technology transfers data across radio waves instead of wires. Your computer may be equipped with one or more of the following wireless devices:

- Wireless local area network (WLAN) device
- HP Mobile Broadband Module, a wireless wide area network (WWAN) device
- **Bluetooth device**

For more information on wireless technology and connecting to a wireless network, refer to the *HP Notebook Reference Guide* and information and Web site links provided in Help and Support.

### <span id="page-24-0"></span>**Connecting to an existing WLAN**

- **1.** Turn on the computer.
- **2.** Be sure that the WLAN device is on.
- **3.** Click the network icon in the notification area, at the far right of the taskbar.
- **4.** Select a network to connect to.
- **5.** Click **Connect**.
- **6.** If required, enter the security key.

### **Setting up a new WLAN network**

Required equipment:

- A broadband modem (either DSL or cable) **(1)** and high-speed Internet service purchased from an Internet service provider (ISP)
- A wireless router (purchased separately) **(2)**
- Your new wireless computer **(3)**
- **NOTE:** Some modems have a built-in wireless router. Check with your ISP to determine what type of modem you have.

The illustration shows an example of a completed WLAN network installation that is connected to the Internet. As your network grows, additional wireless and wired computers can be connected to the network to access the Internet.

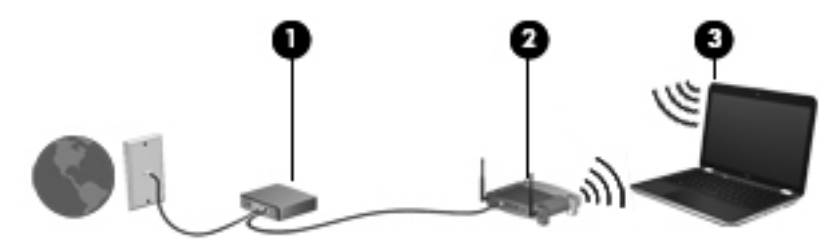

### <span id="page-25-0"></span>**Configuring a wireless router**

For help in setting up a WLAN, refer to the information provided by your router manufacturer or your ISP.

The Windows operating system also provides tools to help you set up a new wireless network. To use the Windows tools to set up your network, select **Start > Control Panel > Network and Internet > Network and Sharing Center > Set up a new connection or network > Set up a new network**. Then follow the on-screen instructions.

**NOTE:** It is recommended that you initially connect your new wireless computer to the router by using the network cable provided with the router. When the computer successfully connects to the Internet, you can disconnect the cable, and then access the Internet through your wireless network.

#### **Protecting your WLAN**

When you set up a WLAN or access an existing WLAN, always turn on security features to protect your network from unauthorized access.

For information on protecting your WLAN, refer to the *HP Notebook Reference Guide*.

# <span id="page-26-0"></span>**4 Keyboard and pointing devices**

- [Using the keyboard](#page-27-0)
- [Using pointing devices](#page-30-0)

# <span id="page-27-0"></span>**Using the keyboard**

### **Using the action keys**

Action keys are customized actions that are assigned to specific keys at the top of the keyboard. The icons on the f1 through f4 and f6 through f12 keys represent the action key functions.

To use an action key, press and hold this key to activate the assigned function.

**NOTE:** The action key feature is enabled at the factory. You can disable this feature in Setup Utility. If this feature is disabled in Setup Utility, you must press fn and an action key to activate the assigned function.

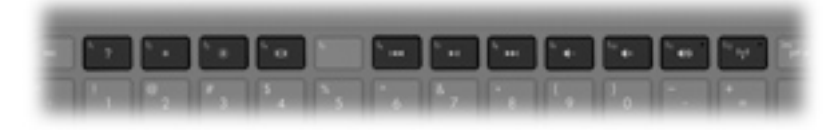

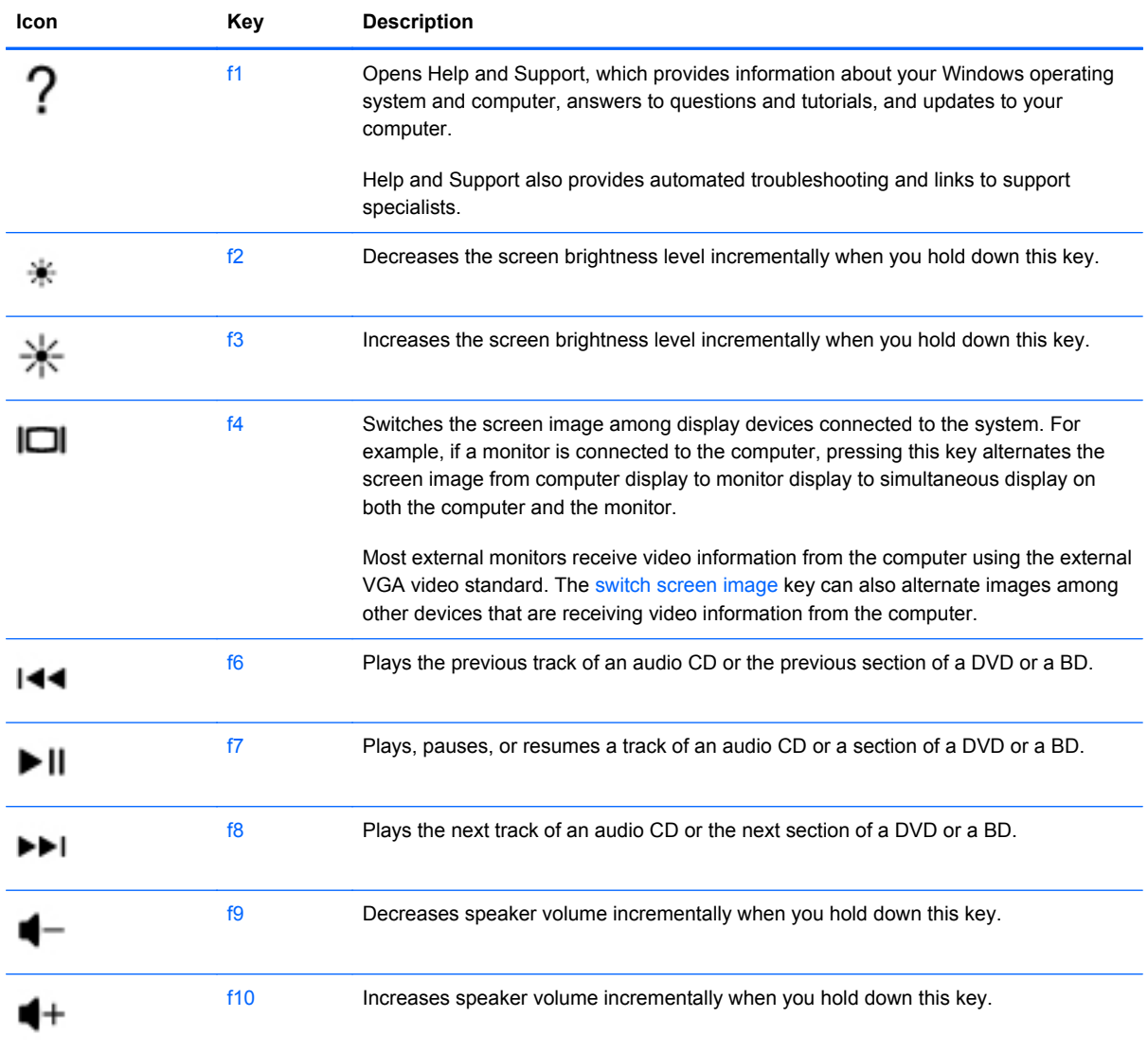

<span id="page-28-0"></span>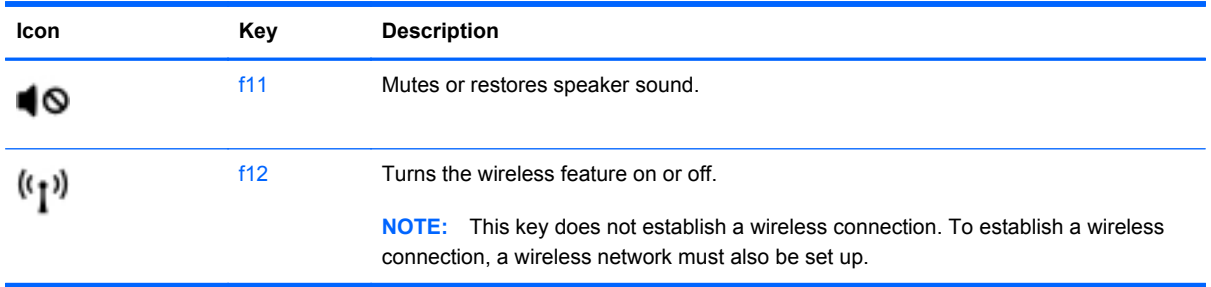

### **Using the hotkeys**

A hotkey is a combination of the fn key **(1)** and either the esc key **(2)** or the b key **(3)**.

To use a hotkey:

**▲** Briefly press the fn key, and then briefly press the second key of the hotkey combination.

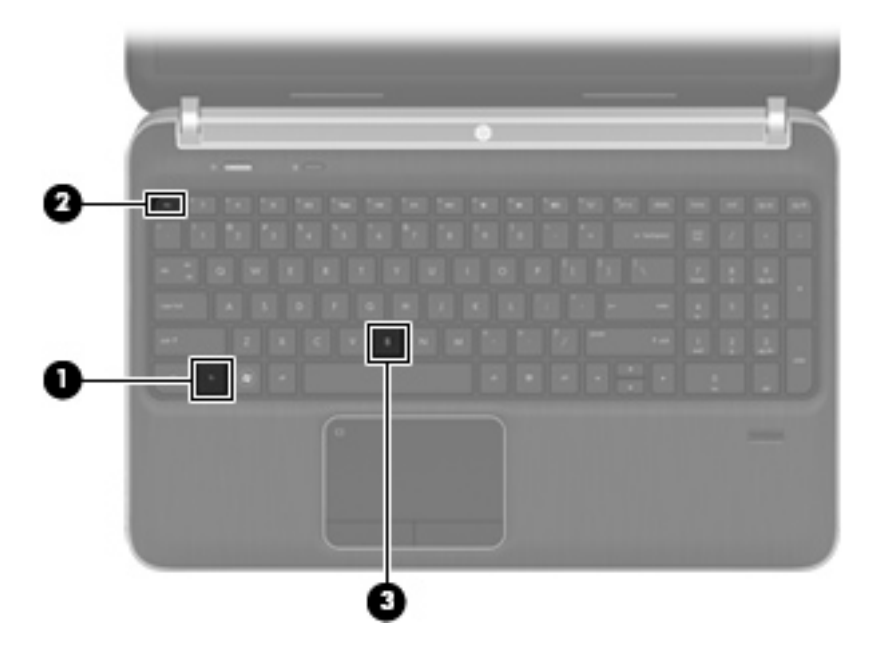

<span id="page-29-0"></span>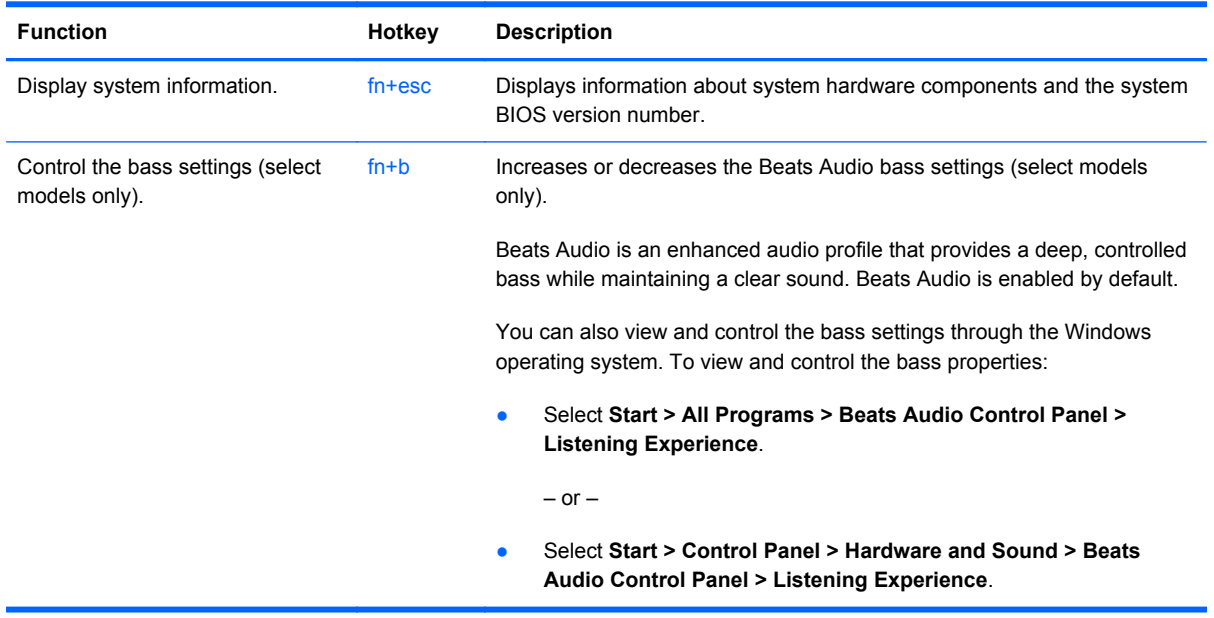

### **Using the keypad**

The computer includes an integrated numeric keypad. The computer also supports an optional external numeric keypad or an optional external keyboard that includes a numeric keypad.

### **Using the integrated numeric keypad**

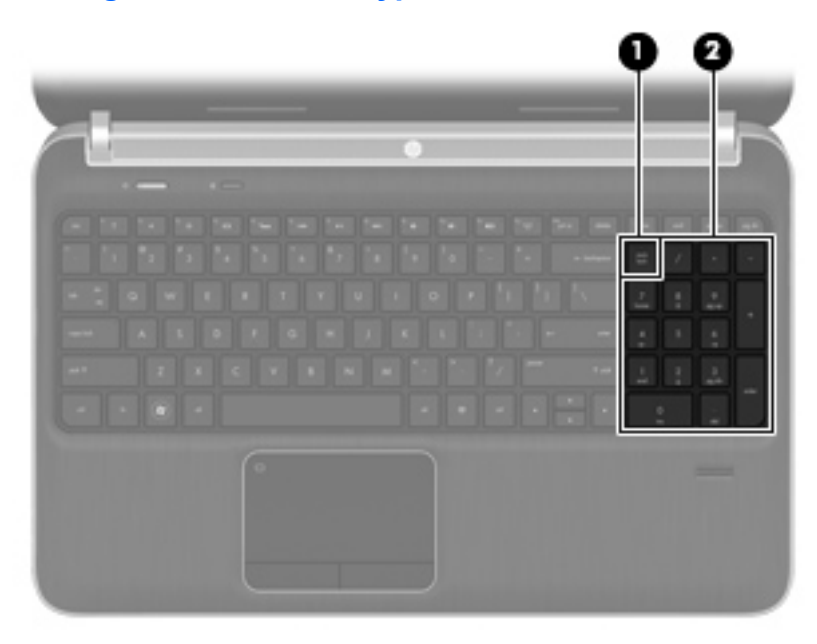

<span id="page-30-0"></span>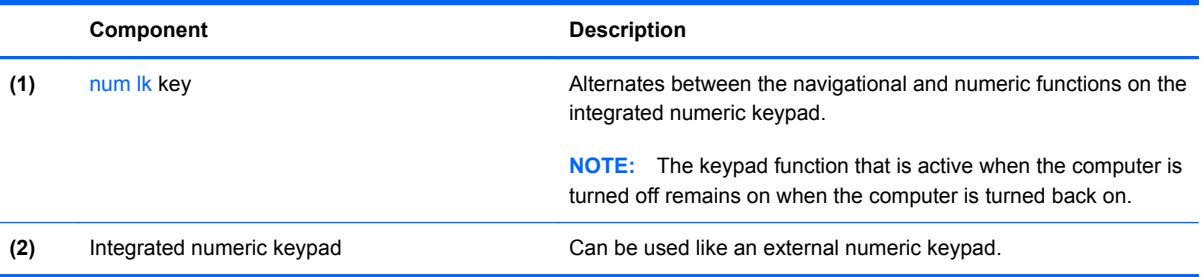

## **Using pointing devices**

**NOTE:** In addition to the pointing devices included with your computer, you can use an external USB mouse (purchased separately) by connecting it to one of the USB ports on the computer.

### **Setting pointing device preferences**

Use Mouse Properties in Windows® to customize settings for pointing devices, such as button configuration, click speed, and pointer options.

To access Mouse Properties, select **Start > Devices and Printers**. Then right-click the device representing your computer, and select **Mouse settings**.

### **Using the TouchPad**

To move the pointer, slide one finger across the TouchPad in the direction you want the pointer to go. Use the left and right TouchPad buttons like the buttons on an external mouse.

### <span id="page-31-0"></span>**Turning the TouchPad off and on**

To turn the TouchPad off and on, quickly double-tap the TouchPad on/off button.

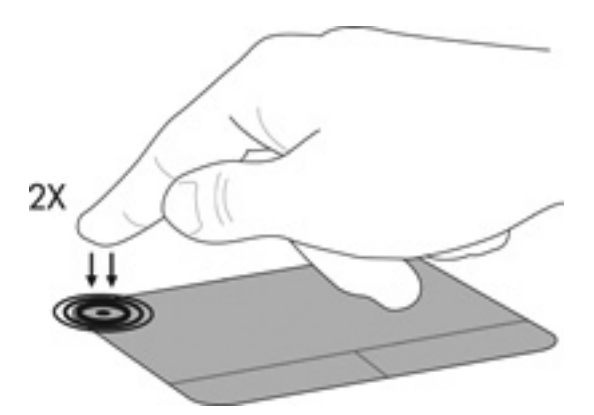

### **Navigating**

To move the pointer, slide one finger across the TouchPad in the direction you want the pointer to go.

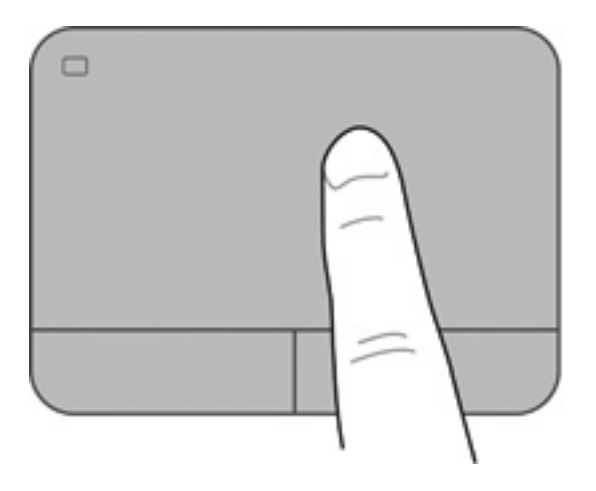

### <span id="page-32-0"></span>**Selecting**

Use the left and right TouchPad buttons like the corresponding buttons on an external mouse.

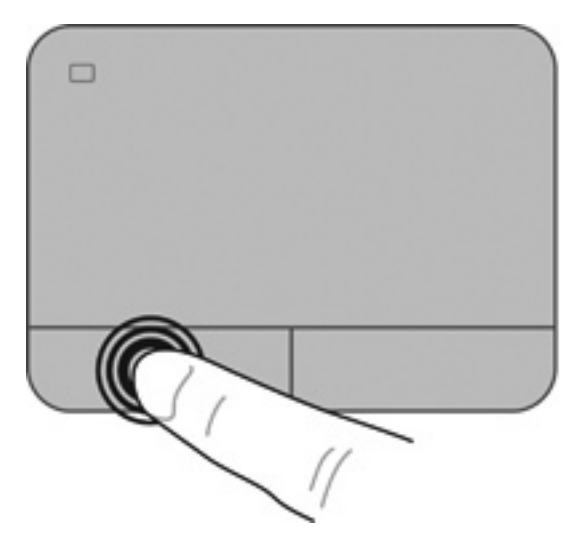

### **Using TouchPad gestures**

The TouchPad supports a variety of gestures. To use TouchPad gestures, place two fingers on the TouchPad at the same time.

**NOTE:** TouchPad gestures are not supported in all programs.

To view the demonstration of a gesture:

- 1. Right-click the Synaptics icon **1.** in the notification area, at the far right of the taskbar, and then click **TouchPad Properties**.
- **2.** Click a gesture to activate the demonstration.

To turn the gestures on and off:

- 1. Right-click the Synaptics icon **in the notification area, at the far right of the taskbar, and** then click **TouchPad Properties**.
- **2.** Select the gesture that you want to turn on or off.
- **3.** Click **Apply**, and then click **OK**.

#### <span id="page-33-0"></span>**Scrolling**

Scrolling is useful for moving up, down, or sideways on a page or image. To scroll, place two fingers slightly apart on the TouchPad, and then drag them across the TouchPad in an up, down, left, or right motion.

- **NOTE:** Scrolling speed is controlled by finger speed.
	- **NOTE:** Two-finger scrolling is enabled at the factory.

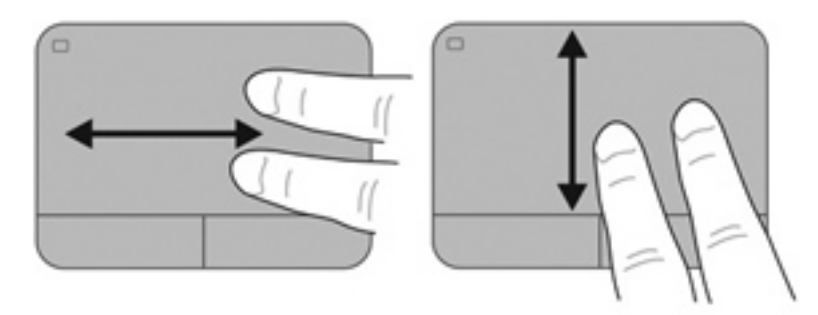

#### **Pinching/Zooming**

Pinching allows you to zoom in or out on images or text.

- Zoom in by placing two fingers together on the TouchPad, and then moving them apart.
- Zoom out by placing two fingers apart on the TouchPad, and then moving them together.
- **NOTE:** Pinching/zooming is enabled at the factory.

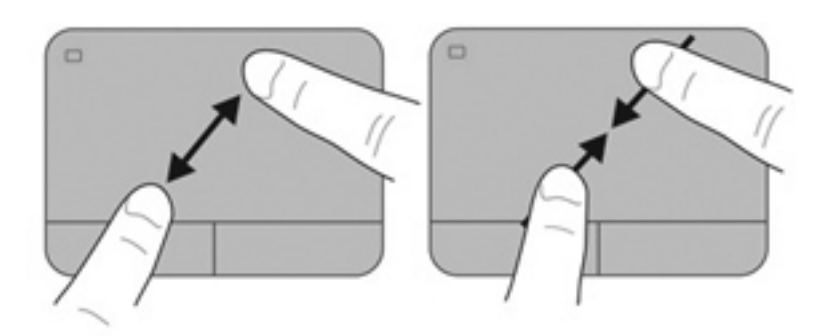

# <span id="page-34-0"></span>**5 Maintenance**

- Inserting or removing the battery
- **[Replacing or upgrading the hard drive](#page-36-0)**
- [Adding or replacing memory modules](#page-38-0)
- [Updating programs and drivers](#page-42-0)

## **Inserting or removing the battery**

*NOTE:* For additional information on using the battery, refer to the *HP Notebook Reference Guide*.

To insert the battery:

- **1.** Turn the computer upside down on a flat surface, with the battery bay toward you.
- **2.** Align the battery **(1)** with the outer edge of the battery bay.
- **3.** Rotate the battery **(2)** into the battery bay until it is seated. The battery release latch automatically locks the battery into place.

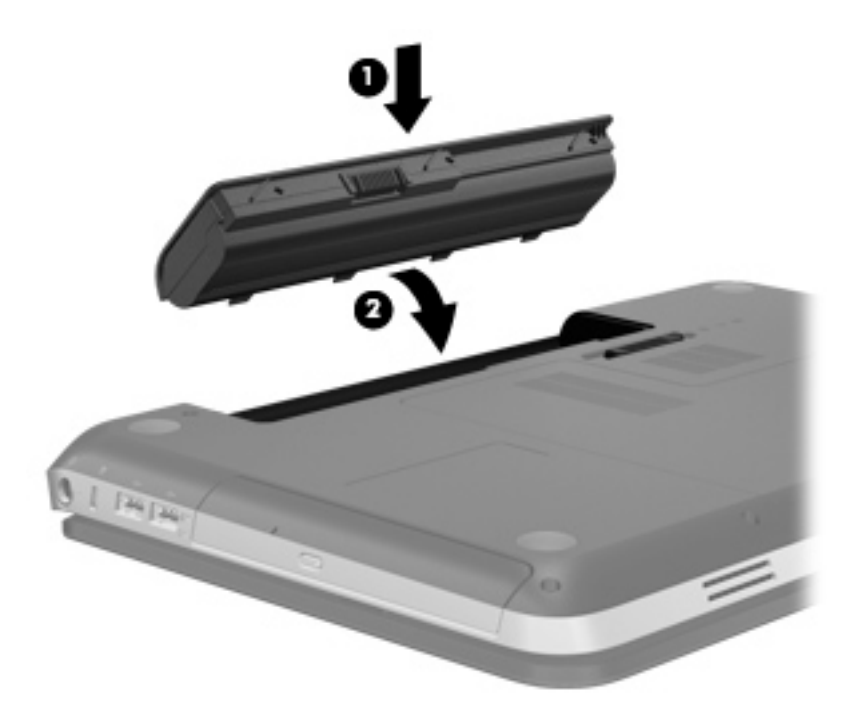

To remove the battery:

- $\triangle$  **CAUTION:** Removing a battery that is the sole power source for the computer can cause loss of information. To prevent loss of information, save your work and initiate Hibernation or shut down the computer through Windows before removing the battery.
	- **1.** Turn the computer upside down on a flat surface.
	- **2.** Slide the battery release latch **(1)** to release the battery.
	- **NOTE:** The battery release latch automatically returns to its original position.
	- **3.** Pivot the battery **(2)** upward and remove it from the computer **(3)**.

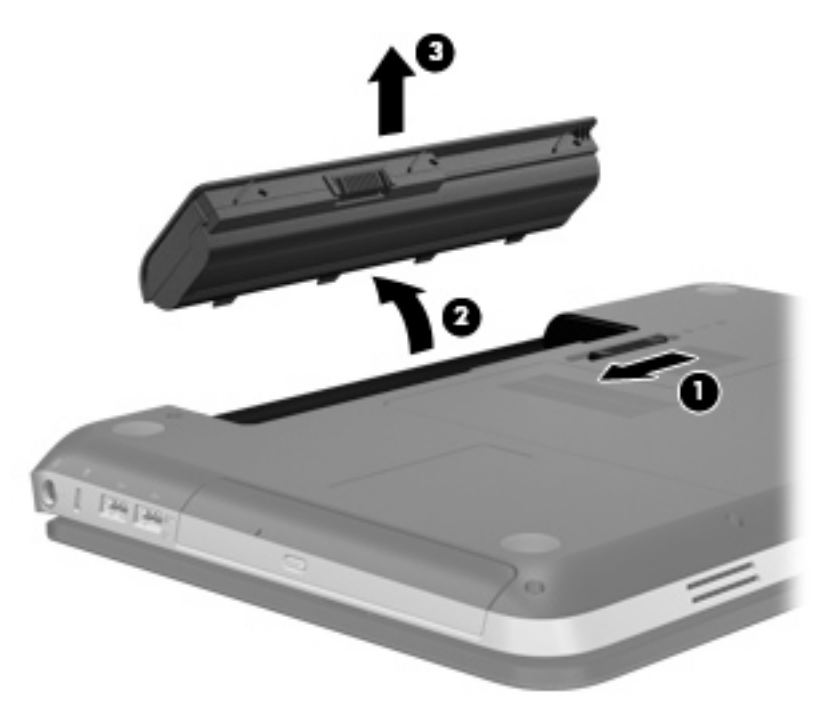

## <span id="page-36-0"></span>**Replacing or upgrading the hard drive**

 $\triangle$  **CAUTION:** To prevent information loss or an unresponsive system:

Shut down the computer before removing the hard drive from the hard drive bay. Do not remove the hard drive while the computer is on, in the Sleep state, or in Hibernation.

If you are not sure whether the computer is off or in Hibernation, turn the computer on by pressing the power button. Then shut down the computer through the operating system.

### **Removing the hard drive**

- **1.** Save your work and shut down the computer.
- **2.** Disconnect all external devices connected to the computer.
- **3.** Unplug the power cord from the AC outlet.
- **4.** Turn the computer upside down on a flat surface.
- **5.** Remove the battery from the computer.
- **NOTE:** For more information, refer to the previous section, [Inserting or removing the battery](#page-34-0) [on page 29](#page-34-0).
- **6.** Remove the hard drive cover:
	- **a.** Slide the battery release latch **(1)** to loosen the hard drive cover.
	- **b.** Pull away the hard drive cover **(2)**.

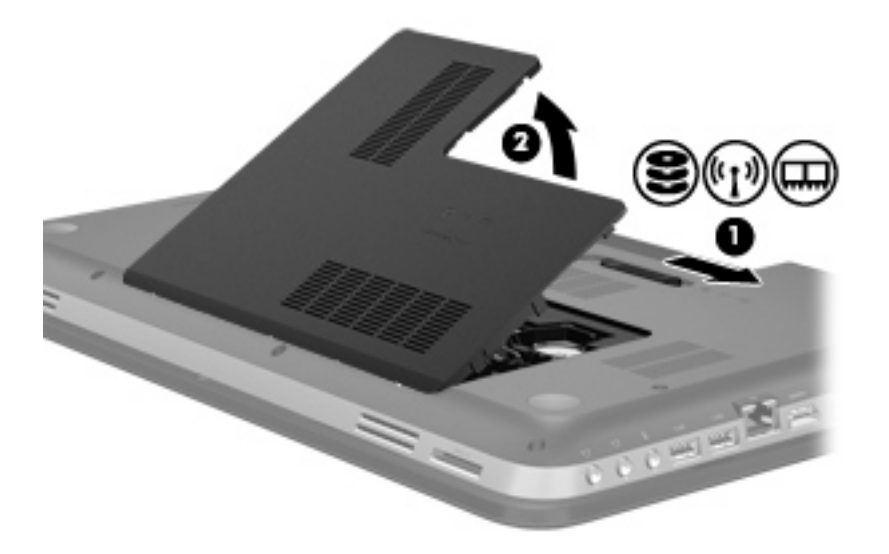

- **7.** Disconnect the hard drive cable **(1)** from the computer.
- **8.** Remove the 4 hard drive screws **(2)**.

<span id="page-37-0"></span>**9.** Lift the hard drive **(3)** out of the hard drive bay.

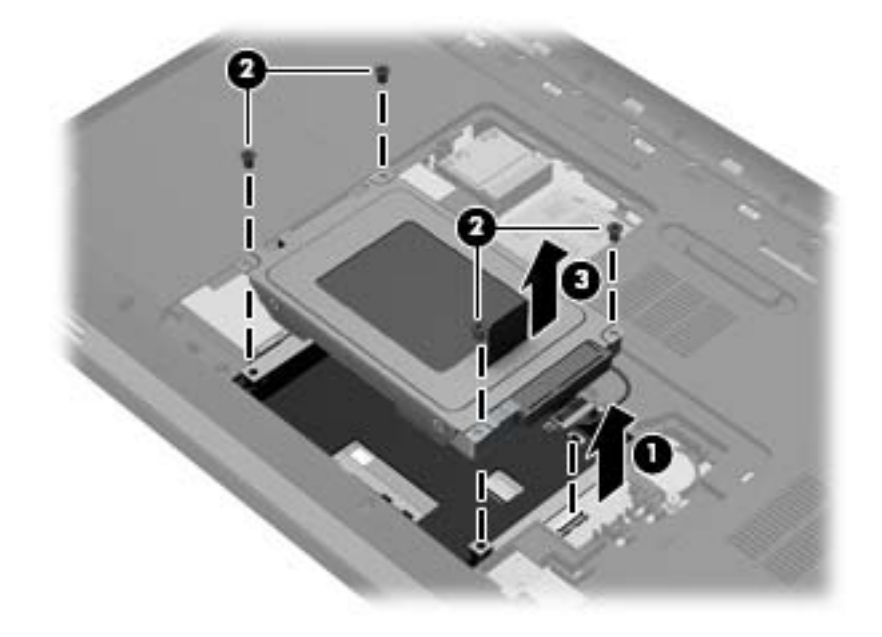

### **Installing a hard drive**

- **1.** Insert the hard drive **(1)** into the hard drive bay.
- **2.** Replace the 4 hard drive screws **(2)**.
- **3.** Connect the hard drive cable **(3)** to the computer.

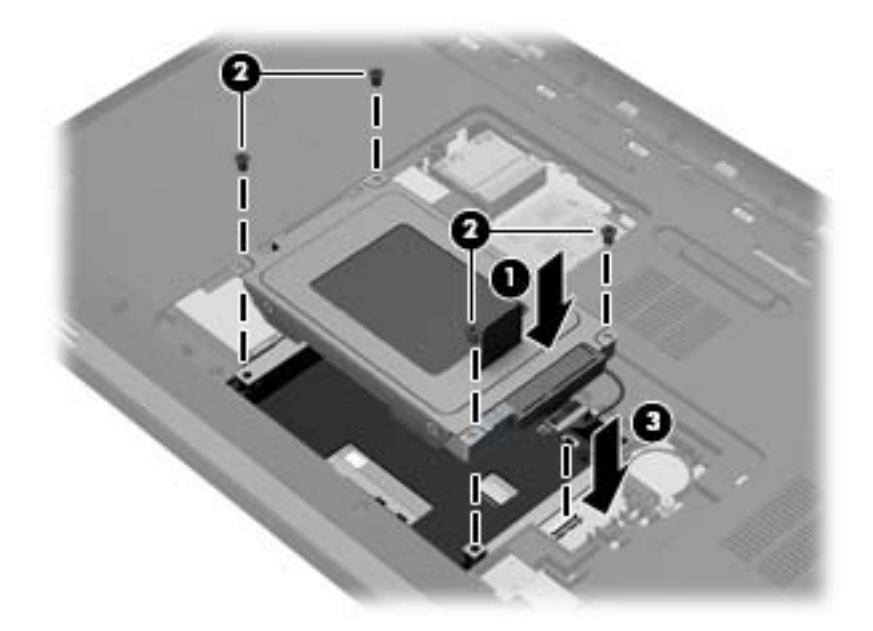

- **4.** Replace the hard drive cover:
	- **a.** With the battery bay toward you, position the hard drive cover **(1)** at a 45-degree angle from the surface of the computer so that the tabs on the underside of the cover align with the matching slots on the computer.

<span id="page-38-0"></span>**b.** Gently press the hard drive cover **(2)** down, applying pressure to both the left and right edges of the cover, until it snaps into place.

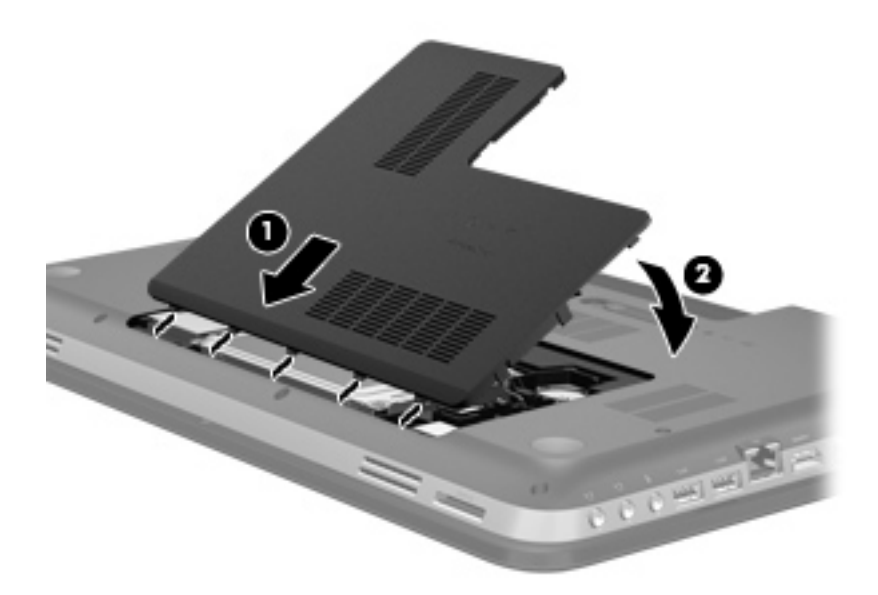

- **5.** Replace the battery.
- **6.** Turn the computer right-side up, and then reconnect external power and external devices.
- **7.** Turn on the computer.

### **Adding or replacing memory modules**

The computer has two memory module slots. The memory module slots are located on the bottom of the computer under the hard drive cover. The memory capacity of the computer can be upgraded by adding a memory module or replacing the existing memory module in one of the memory module slots.

- **A WARNING!** To reduce the risk of electric shock and damage to the equipment, unplug the power cord and remove all batteries before installing a memory module.
- $\triangle$  **CAUTION:** Electrostatic discharge (ESD) can damage electronic components. Before beginning any procedure, ensure that you are discharged of static electricity by touching a grounded metal object.

To add or replace a memory module:

 $\triangle$  **CAUTION:** To prevent information loss or an unresponsive system:

Shut down the computer before adding or replacing memory modules. Do not remove a memory module while the computer is on, in the Sleep state, or in Hibernation.

If you are not sure whether the computer is off or in Hibernation, turn the computer on by pressing the power button. Then shut down the computer through the operating system.

- **1.** Save your work and shut down the computer.
- **2.** Disconnect all external devices connected to the computer.
- <span id="page-39-0"></span>**3.** Unplug the power cord from the AC outlet.
- **4.** Turn the computer upside down on a flat surface.
- **5.** Remove the battery from the computer.
- **NOTE:** For more information, refer to the section [Inserting or removing the battery on page 29.](#page-34-0)
- **6.** Remove the hard drive cover:
	- **a.** Slide the battery release latch **(1)** to loosen the hard drive cover.
	- **b.** Pull away the hard drive cover **(2)**.

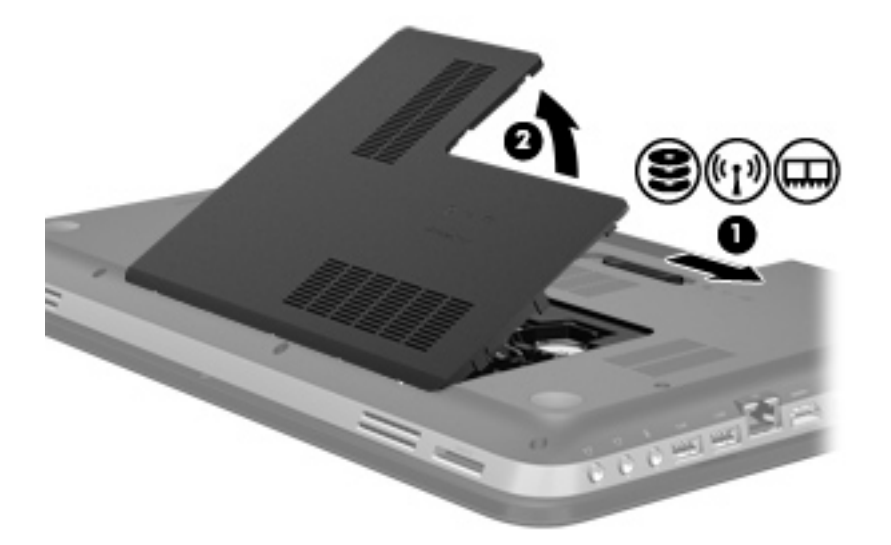

- **7.** If you are replacing a memory module, remove the existing memory module:
	- **a.** Pull away the retention clips **(1)** on each side of the memory module.

The memory module tilts up.

- <span id="page-40-0"></span>**b.** Grasp the edge of the memory module **(2)**, and then gently pull the memory module out of the memory module slot.
	- △ **CAUTION:** To prevent damage to the memory module, hold the memory module by the edges only. Do not touch the components on the memory module.

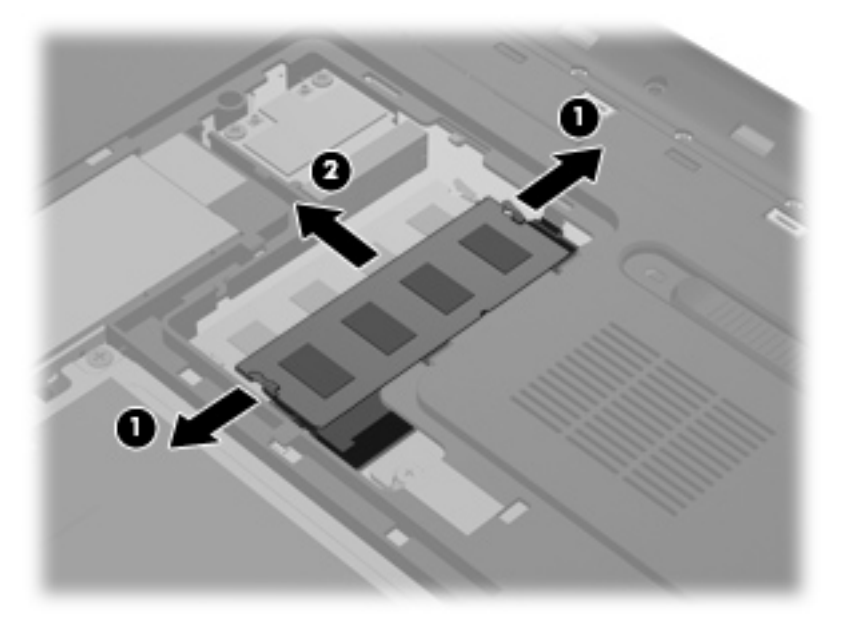

To protect a memory module after removal, place it in an electrostatic-safe container.

- **8.** Insert a new memory module:
	- $\triangle$  **CAUTION:** To prevent damage to the memory module, hold the memory module by the edges only. Do not touch the components on the memory module.
		- **a.** Align the notched edge **(1)** of the memory module with the tab in the memory module slot.
		- **b.** With the memory module at a 45-degree angle from the surface of the memory module compartment, press the module **(2)** into the memory module slot until it is seated.
		- **c.** Gently press the memory module **(3)** down, applying pressure to both the left and right edges of the memory module, until the retention clips snap into place.
			- **CAUTION:** To prevent damage to the memory module, be sure that you do not bend the memory module.

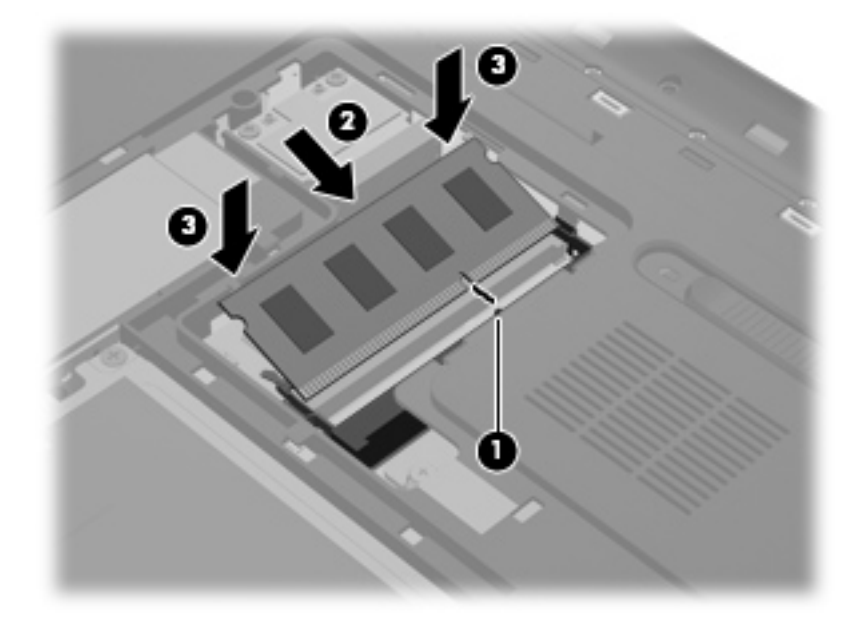

- **9.** Replace the hard drive cover:
	- **a.** With the battery bay toward you, position the hard drive cover **(1)** at a 45-degree angle from the surface of the computer so that the tabs on the underside of the cover align with the matching slots on the computer.
	- **b.** Gently press the hard drive cover **(2)** down, applying pressure to both the left and right edges of the cover, until it snaps into place.

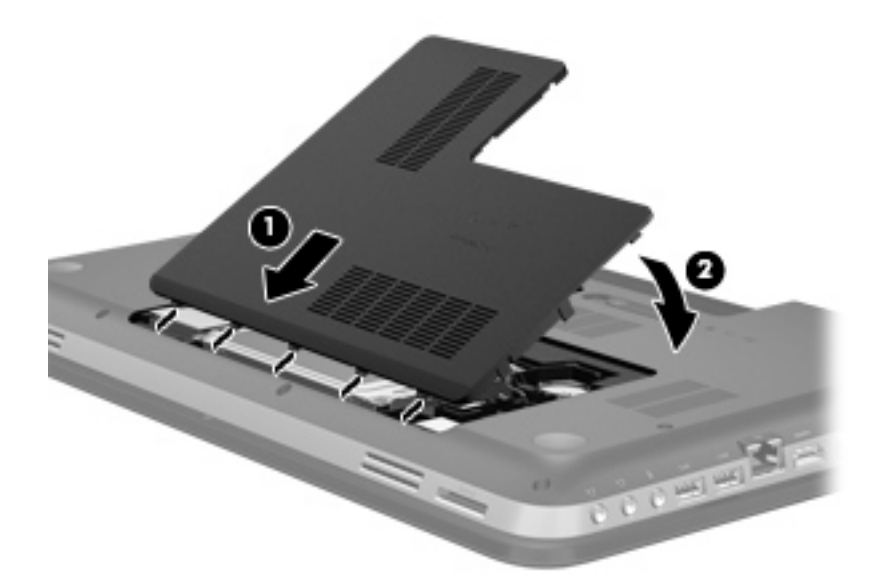

- **10.** Replace the battery.
- **11.** Turn the computer right-side up, and then reconnect external power and external devices.
- **12.** Turn on the computer.

# <span id="page-42-0"></span>**Updating programs and drivers**

HP recommends that you update your programs and drivers on a regular basis with the latest versions. Go to <http://www.hp.com/support> to download the latest versions. You can also register to receive automatic update notifications when they become available.

# <span id="page-43-0"></span>**6 Backup and recovery**

- **[Restore](#page-44-0)**
- **[Creating restore media](#page-44-0)**
- **[Performing a system restore](#page-45-0)**
- **[Backing up and recovering your information](#page-47-0)**

Your computer includes tools provided by the operating system and HP to help you safeguard your information and restore it if ever needed.

This chapter provides information on the following topics:

- Creating a set of recovery discs or a recovery flash drive (Recovery Manager software feature)
- Performing a system restore (from the partition, recovery discs, or a recovery flash drive)
- Backing up your information
- Recovering a program or driver

### <span id="page-44-0"></span>**Restore**

In the event of hard drive failure, to restore your system to its factory image you will need a set of recovery discs or a recovery flash drive, both of which you can create using HP Recovery Manager. HP recommends that you use this software to create either a set of recovery discs or a recovery flash drive immediately after software setup.

If for some other reason you need to restore your system, this can be achieved using the HP recovery partition (select models only), without the need for recovery discs or a recovery flash drive. To check for the presence of a recovery partition, click **Start**, right-click **Computer**, click **Manage**, and then click **Disk Management**. If the recovery partition is present, a Recovery drive is listed in the window.

- **CAUTION:** HP Recovery Manager (partition or discs/flash drive) restores only software that was preinstalled at the factory. Software not provided with this computer must be reinstalled manually.
- **B**<sup> $\mathbf{X}$ </sup> **NOTE:** Recovery discs have been included if your computer does not have a recovery partition.

## **Creating restore media**

HP recommends that you create either a set of recovery discs or a recovery flash drive to ensure that you can restore your computer to its original factory state if the hard drive fails, or if for any reason you cannot restore using the recovery partition tools. Create these discs or the flash drive after setting up the computer for the first time.

**NOTE:** HP Recovery Manager allows the creation of only one set of recovery discs or one recovery flash drive. Handle these discs or the flash drive carefully and keep them in a safe place.

**NOTE:** If your computer does not include an integrated optical drive, you can use an optional external optical drive (purchased separately) to create recovery discs, or you can purchase recovery discs for your computer from the HP Web site. If you use an external optical drive, it must be connected directly to a USB port on the computer, not to a USB port on an external device, such as a USB hub.

Guidelines:

- Purchase high-quality DVD-R, DVD+R, DVD-R DL, or DVD+R DL discs.
- **NOTE:** Read-write discs, such as CD-RW, DVD±RW, double-layer DVD±RW, and BD-RE (rewritable Blu-ray) discs, are not compatible with the Recovery Manager software.
- The computer must be connected to AC power during this process.
- Only one set of recovery discs or one recovery flash drive can be created per computer.
- **NOTE:** If you are creating recovery discs, number each disc before inserting it into the optical drive.
- If necessary, you can exit the program before you have finished creating the recovery discs or the recovery flash drive. The next time you open Recovery Manager, you will be prompted to continue the backup creation process.

<span id="page-45-0"></span>To create a set of recovery discs or a recovery flash drive:

- **1.** Select **Start > All Programs > Recovery Manager > Recovery Media Creation**.
- **2.** Follow the on-screen instructions.

## **Performing a system restore**

Recovery Manager software allows you to repair or restore the computer to its original factory state. Recovery Manager works from recovery discs, from a recovery flash drive, or from a dedicated recovery partition (select models only) on the hard drive.

**NOTE:** A system restore needs to be performed if the computer hard drive fails or if all attempts to correct any computer functionality issues fail. A system restore should be used as a final attempt to correct computer issues.

Note the following when performing a system restore:

- You can restore only a system that you have previously backed up. HP recommends that you use HP Recovery Manager to create either a set of recovery discs or a recovery flash drive as soon as you set up the computer.
- Windows has its own built-in repair features, such as System Restore. If you have not already tried these features, try them before using Recovery Manager.
- Recovery Manager restores only software that was preinstalled at the factory. Software not provided with this computer must be downloaded from the manufacturer's Web site or reinstalled from the disc provided by the manufacturer.

### **Restoring using the dedicated recovery partition (select models only)**

When using the dedicated recovery partition, there is an option to back up pictures, music and other audio, videos and movies, recorded TV shows, documents, spreadsheets and presentations, e-mails, and Internet favorites and settings during this process.

To restore the computer from the recovery partition, follow these steps:

- **1.** Access Recovery Manager in either of the following ways:
	- Select **Start > All Programs > Recovery Manager > Recovery Manager**.

 $-$  or  $-$ 

- Turn on or restart the computer, and then press esc while the "Press the ESC key for Startup Menu" message is displayed at the bottom of the screen. Then, press f11 while the "F11 (System Recovery)" message is displayed on the screen.
- **2.** Click **System Recovery** in the **Recovery Manager** window.
- **3.** Follow the on-screen instructions.

### <span id="page-46-0"></span>**Restoring using the restore media**

- **1.** If possible, back up all personal files.
- **2.** Insert the first recovery disc into the optical drive on your computer or an optional external optical drive, and then restart the computer.

 $-$  or  $-$ 

Insert the recovery flash drive into a USB port on your computer, and then restart the computer.

- **NOTE:** If the computer does not automatically restart in the Recovery Manager, the computer boot order needs to be changed.
- **3.** Press f9 at system bootup.
- **4.** Select the optical drive or the flash drive.
- **5.** Follow the on-screen instructions.

### <span id="page-47-0"></span>**Changing the computer boot order**

To change the boot order for recovery discs:

- **1.** Restart the computer.
- **2.** Press esc while the computer is restarting, and then press f9 for boot options.
- **3.** Select **Internal CD/DVD ROM Drive** from the boot options window.

To change the boot order for a recovery flash drive:

- **1.** Insert the flash drive into a USB port.
- **2.** Restart the computer.
- **3.** Press esc while the computer is restarting, and then press f9 for boot options.
- **4.** Select the flash drive from the boot options window.

## **Backing up and recovering your information**

It is very important to back up your files and keep any new software in a safe place. As you add new software and data files, continue to create backups on a regular basis.

How completely you are able to recover your system depends on how recent your backup is.

**NOTE:** A recovery from your most recent backup needs to be performed if the computer has a virus attack or if any major system components fail. In order to correct computer issues, a recovery should be attempted first, before a system restore is attempted.

You can back up your information to an optional external hard drive, a network drive, or discs. Back up your system at the following times:

- At regularly scheduled times
- **TIP:** Set reminders to back up your information periodically.
- Before the computer is repaired or restored
- Before you add or modify hardware or software

Guidelines:

- Create system restore points using the Windows® System Restore feature, and periodically copy them to an optical disc or an external hard drive. For more information on using system restore points, refer to [Using Windows system restore points on page 44](#page-49-0).
- Store personal files in the Documents library and back up this folder periodically.
- Save customized settings in a window, toolbar, or menu bar by taking a screen shot of your settings. The screen shot can be a time-saver if you have to re-enter your preferences.

<span id="page-48-0"></span>To create a screen shot:

- **1.** Display the screen you want to save.
- **2.** Copy the screen image:

To copy only the active window, press alt+fn+prt sc.

To copy the entire screen, press fn+prt sc.

- **3.** Open a word-processing document, and then select **Edit > Paste**. The screen image is added to the document.
- **4.** Save and print the document.

### **Using Windows Backup and Restore**

Guidelines:

- Be sure that the computer is connected to AC power before you start the backup process.
- Allow enough time to complete the backup process. Depending on file sizes, it may take over an hour.

To create a backup:

- **1.** Select **Start > Control Panel > System and Security > Backup and Restore**.
- **2.** Follow the on-screen instructions to schedule and create a backup.
- **NOTE:** Windows® includes the User Account Control feature to improve the security of the computer. You may be prompted for your permission or password for tasks such as installing software, running utilities, or changing Windows settings. Refer to Help and Support for more information.

### <span id="page-49-0"></span>**Using Windows system restore points**

A system restore point allows you to save and name a snapshot of your hard drive at a specific point in time. You can then recover back to that point if you want to reverse subsequent changes.

**Form NOTE:** Recovering to an earlier restore point does not affect data files saved or e-mails created since the last restore point.

You also can create additional restore points to provide increased protection for your files and settings.

#### **When to create restore points**

- Before you add or modify software or hardware
- Periodically, whenever the computer is functioning optimally
- **NOTE:** If you revert to a restore point and then change your mind, you can reverse the restoration.

#### **Create a system restore point**

- **1.** Select **Start > Control Panel > System and Security > System**.
- **2.** In the left pane, click **System Protection**.
- **3.** Click the **System Protection** tab.
- **4.** Follow the on-screen instructions.

#### **Restore to a previous date and time**

To revert to a restore point (created at a previous date and time), when the computer was functioning optimally, follow these steps:

- **1.** Select **Start > Control Panel > System and Security > System**.
- **2.** In the left pane, click **System protection**.
- **3.** Click the **System Protection** tab.
- **4.** Click **System Restore**.
- **5.** Follow the on-screen instructions.

# <span id="page-50-0"></span>**7 Customer support**

- Contacting customer support
- **[Labels](#page-51-0)**

## **Contacting customer support**

If the information provided in this user guide, in the *HP Notebook Reference Guide*, or in Help and Support does not address your questions, you can contact HP Customer Support at:

<http://www.hp.com/go/contactHP>

**NOTE:** For worldwide support, click **Contact HP worldwide** on the left side of the page, or go to [http://welcome.hp.com/country/us/en/wwcontact\\_us.html](http://welcome.hp.com/country/us/en/wwcontact_us.html).

Here you can:

- Chat online with an HP technician.
- **NOTE:** When technical support chat is not available in a particular language, it is available in English.
- E-mail HP Customer Support.
- Find HP Customer Support worldwide telephone numbers.
- Locate an HP service center.

## <span id="page-51-0"></span>**Labels**

The labels affixed to the computer provide information you may need when you troubleshoot system problems or travel internationally with the computer:

Serial number label—Provides important information, including the following:

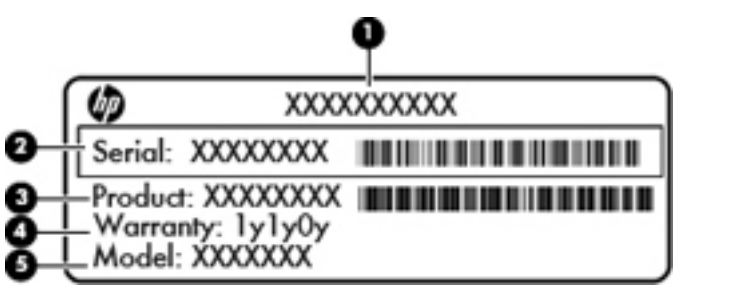

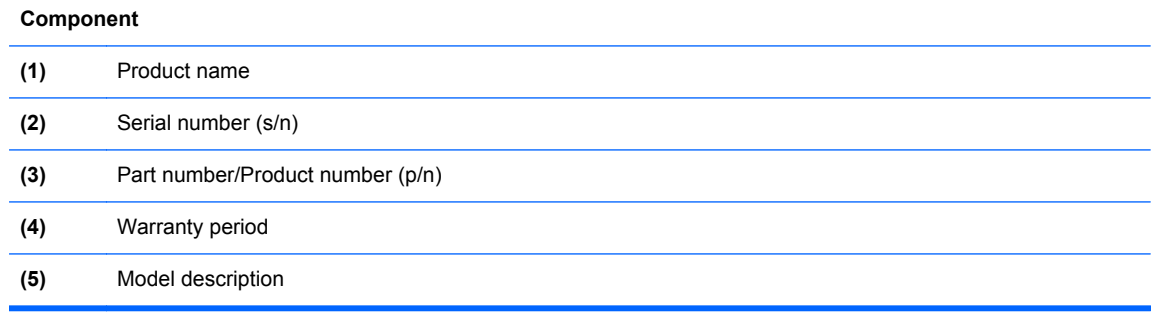

Have this information available when you contact technical support. The serial number label is affixed to the bottom of the computer.

- Microsoft® Certificate of Authenticity—Contains the Windows Product Key. You may need the Product Key to update or troubleshoot the operating system. The Microsoft Certificate of Authenticity is located on the bottom of the computer.
- Regulatory label—Provides regulatory information about the computer. The regulatory label is affixed inside the battery bay.
- Wireless certification label or labels (select models only)—Provide information about optional wireless devices and the approval markings of some of the countries or regions in which the devices have been approved for use. If your computer model includes one or more wireless devices, one or more certification labels are included with your computer. You may need this information when traveling internationally. Wireless certification labels are affixed to the bottom of the computer.
- SIM (subscriber identity module) label (select models only)—Provides the ICCID (Integrated Circuit Card Identifier) of the SIM. This label is located inside the battery bay.
- HP Mobile Broadband Module serial number label (select models only)—Provides the serial number of the HP Mobile Broadband Module. This label is located inside the battery bay.

# <span id="page-52-0"></span>**8 Specifications**

- Input power
- **[Operating environment](#page-53-0)**

### **Input power**

The power information in this section may be helpful if you plan to travel internationally with the computer.

The computer operates on DC power, which can be supplied by an AC or a DC power source. The AC power source must be rated at 100–240 V, 50–60 Hz. Although the computer can be powered from a standalone DC power source, it should be powered only with an AC adapter or a DC power source supplied and approved by HP for use with this computer.

The computer can operate on DC power within the following specifications.

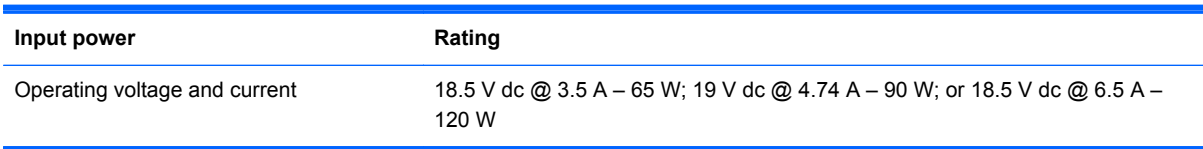

**EX NOTE:** This product is designed for IT power systems in Norway with phase-to-phase voltage not exceeding 240 V rms.

**NOTE:** The computer operating voltage and current can be found on the system regulatory label.

# <span id="page-53-0"></span>**Operating environment**

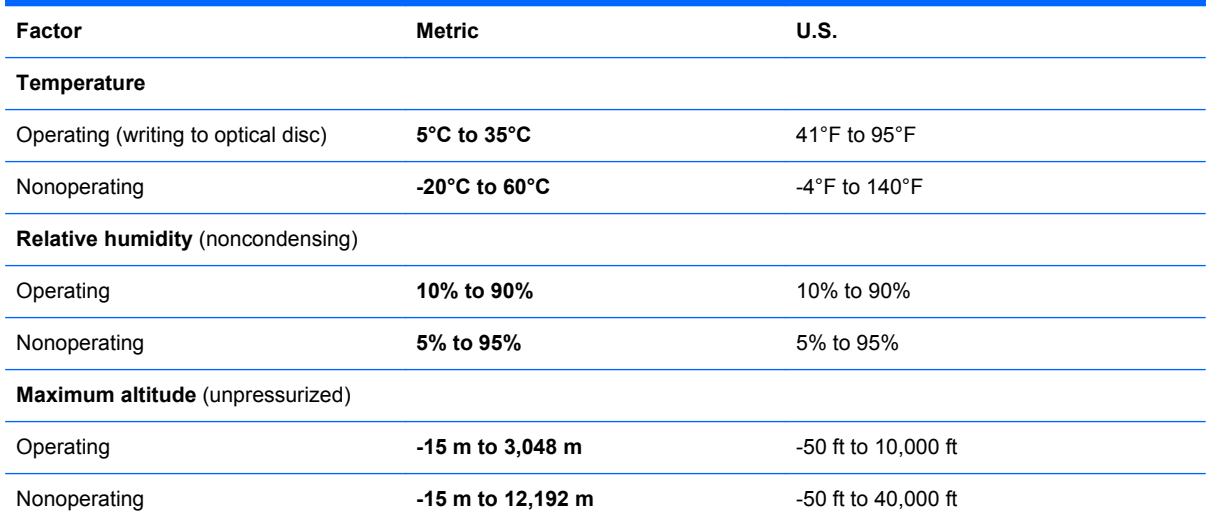

# <span id="page-54-0"></span>**Index**

#### **A**

action keys decrease screen brightness [22](#page-27-0) Help and Support [22](#page-27-0) identifying [10](#page-15-0) increase screen brightness [22](#page-27-0) next track [22](#page-27-0) play, pause, resume [22](#page-27-0) previous track or section [22](#page-27-0) switch screen image [22](#page-27-0) volume down [22](#page-27-0) volume mute [23](#page-28-0) volume up [22](#page-27-0) wireless [23](#page-28-0) audio-in (microphone) jack [13](#page-18-0) audio-out (headphone) jacks [13](#page-18-0)

### **B**

backing up customized window, toolbar, and menu bar settings [42](#page-47-0) personal files [42](#page-47-0) bass settings hotkey [24](#page-29-0) battery bay [16,](#page-21-0) [46](#page-51-0) battery light [12](#page-17-0) battery release latch [16](#page-21-0) battery, replacing [29](#page-34-0) Beats Audio [2](#page-7-0), [9,](#page-14-0) [24](#page-29-0) Bluetooth label [46](#page-51-0) buttons left TouchPad [6](#page-11-0) optical drive eject [12](#page-17-0) power [8](#page-13-0) right TouchPad [6](#page-11-0)

### **C**

caps lock light, identifying [7](#page-12-0) Certificate of Authenticity label [46](#page-51-0) components bottom [16](#page-21-0) display [14](#page-19-0) front [11](#page-16-0) left side [13](#page-18-0) rear [15](#page-20-0) right side [12](#page-17-0) top [6](#page-11-0) connector, power [12](#page-17-0)

### **D**

Digital Media Slot, identifying [11](#page-16-0) drive light [12](#page-17-0)

### **E**

esc key, identifying [9](#page-14-0) external monitor port [13](#page-18-0)

### **F**

f11 [40](#page-45-0) fingerprint reader light [7](#page-12-0) fn key, identifying [9,](#page-14-0) [23](#page-28-0)

### **H**

hard drive installing [32](#page-37-0) removing [31](#page-36-0) hard drive bay, identifying [16](#page-21-0) HDMI port, identifying [13](#page-18-0) hotkeys bass settings [24](#page-29-0) description [23](#page-28-0) display system information [24](#page-29-0) using [23](#page-28-0)

**I**

input power [47](#page-52-0) integrated numeric keypad, identifying [10](#page-15-0), [24,](#page-29-0) [25](#page-30-0)

integrated webcam light, identifying [14](#page-19-0) internal microphones, identifying [14](#page-19-0) Internet connection setup [19](#page-24-0) ISP, using [18](#page-23-0)

### **J**

jacks audio-in (microphone) [13](#page-18-0) audio-out (headphone) [13](#page-18-0) network [13](#page-18-0) RJ-45 (network) [13](#page-18-0)

### **K**

keyboard hotkeys, identifying [23](#page-28-0) keypad, integrated numeric [10](#page-15-0) keypads, identifying [24](#page-29-0) keys action [10](#page-15-0) esc [9](#page-14-0) fn [9](#page-14-0) num lk [10](#page-15-0) Windows applications [9](#page-14-0) Windows logo [9](#page-14-0)

### **L**

labels Bluetooth [46](#page-51-0) HP Mobile Broadband Module [46](#page-51-0) Microsoft Certificate of Authenticity [46](#page-51-0) regulatory [46](#page-51-0) serial number [46](#page-51-0) SIM [46](#page-51-0) wireless certification [46](#page-51-0) WLAN [46](#page-51-0) latch, battery release [16](#page-21-0)

lights battery [12](#page-17-0) caps lock [7](#page-12-0) drive [12](#page-17-0) fingerprint reader [7](#page-12-0) mute [7](#page-12-0) optical drive [12](#page-17-0) power [7,](#page-12-0) [12](#page-17-0) TouchPad off [6](#page-11-0) TouchPad on [6](#page-11-0) webcam [14](#page-19-0) wireless [7](#page-12-0)

#### **M**

memory module inserting [35](#page-40-0) removing [34](#page-39-0) replacing [33](#page-38-0) Microsoft Certificate of Authenticity label [46](#page-51-0) mouse, external setting preferences [25](#page-30-0) mute light, identifying [7](#page-12-0)

### **N**

network jack, identifying [13](#page-18-0) num lk key, identifying [10,](#page-15-0) [25](#page-30-0)

### **O**

operating environment [48](#page-53-0) operating system Microsoft Certificate of Authenticity label [46](#page-51-0) Product Key [46](#page-51-0) optical drive eject button, identifying [12](#page-17-0) optical drive light, identifying [12](#page-17-0) optical drive, identifying [12](#page-17-0)

### **P**

pinching TouchPad gesture [28](#page-33-0) pointing devices, setting preferences [25](#page-30-0) ports external monitor [13](#page-18-0) HDMI [13](#page-18-0) USB [12,](#page-17-0) [13](#page-18-0) power button, identifying [8](#page-13-0) power connector, identifying [12](#page-17-0) power light, identifying [7,](#page-12-0) [12](#page-17-0) Product Key [46](#page-51-0)

product name and number, computer [46](#page-51-0)

#### **R**

recovering from the dedicated recovery partition [40](#page-45-0) recovering from the recovery discs [41](#page-46-0) recovery discs [39](#page-44-0) Recovery Manager [40](#page-45-0) recovery, system [40](#page-45-0) regulatory information regulatory label [46](#page-51-0) wireless certification labels [46](#page-51-0) restore points [44](#page-49-0) RJ-45 (network) jack, identifying [13](#page-18-0)

#### **S**

scrolling TouchPad gesture [28](#page-33-0) security cable slot, identifying [12](#page-17-0) serial number [46](#page-51-0) serial number, computer [46](#page-51-0) setup of WLAN [19](#page-24-0) slots Digital Media [11](#page-16-0) security cable [12](#page-17-0) speakers, identifying [11](#page-16-0) supported discs [39](#page-44-0) system information hotkey [24](#page-29-0) system recovery [40](#page-45-0) system restore points [44](#page-49-0)

### **T**

**TouchPad** buttons [6](#page-11-0) using [25](#page-30-0) TouchPad gestures pinching [28](#page-33-0) scrolling [28](#page-33-0) zooming [28](#page-33-0) TouchPad off light [6](#page-11-0) TouchPad on light [6](#page-11-0) TouchPad on/off button [6](#page-11-0) TouchPad zone, identifying [6](#page-11-0) traveling with the computer [46](#page-51-0)

### **U**

USB ports, identifying [12](#page-17-0), [13](#page-18-0) using system restore [44](#page-49-0)

### **V**

vents, identifying [13,](#page-18-0) [15](#page-20-0), [16](#page-21-0)

### **W**

webcam light, identifying [14](#page-19-0) webcam, identifying [14](#page-19-0) Windows applications key, identifying [9](#page-14-0) Windows logo key, identifying [9](#page-14-0) wireless certification label [46](#page-51-0) wireless light [7](#page-12-0) wireless network (WLAN), equipment needed [19](#page-24-0) wireless network, connecting [18](#page-23-0) wireless router, configuring [20](#page-25-0) wireless set up [19](#page-24-0) WI AN connecting [19](#page-24-0) protecting [20](#page-25-0) WLAN antennas, identifying [14](#page-19-0) WLAN device [46](#page-51-0) WLAN label [46](#page-51-0)

### **Z**

zooming TouchPad gesture [28](#page-33-0)